Západočeská univerzita v Plzni Fakulta aplikovaných věd Katedra informatiky a výpočetní techniky

# Bakalářská práce

# Zpracování GPS záznamů ze sportovních aktivit

Plzeň 2013 David Hrbáček

# Prohlášení

Prohlašuji, že jsem bakalářskou práci vypracoval samostatně a výhradně  $\,$ s použitím citovaných pramenů.

V Plzni dne 6. května 2013

David Hrbáček

## Abstract

This bachelor thesis deals with alternatives of processing GPS data from sport activities gained via trackers. Its aim is to analyse existing applications that have been created for this purpose. It is also focused on making altitude data of each GPS record more precise and enabling user to save them in a compact calendar form in batch. This functionality will be implemented as an extension of the GPX Wizard application that was created as a product of bachelor thesis in 2011.

# Poděkování

Rád bych poděkoval svému vedoucímu práce Doc. Ing. Pavlu Heroutovi, Ph.D. za cenné rady, výbornou spolupráci a konstruktivní poznámky, které mě vždy navedly správným směrem. Dále Michalu Kacerovskému za ochotu při testování aplikace, gramatické korekce a morální podporu. V neposlední řadě patří mé díky své rodině za podporu při studiu.

# Obsah

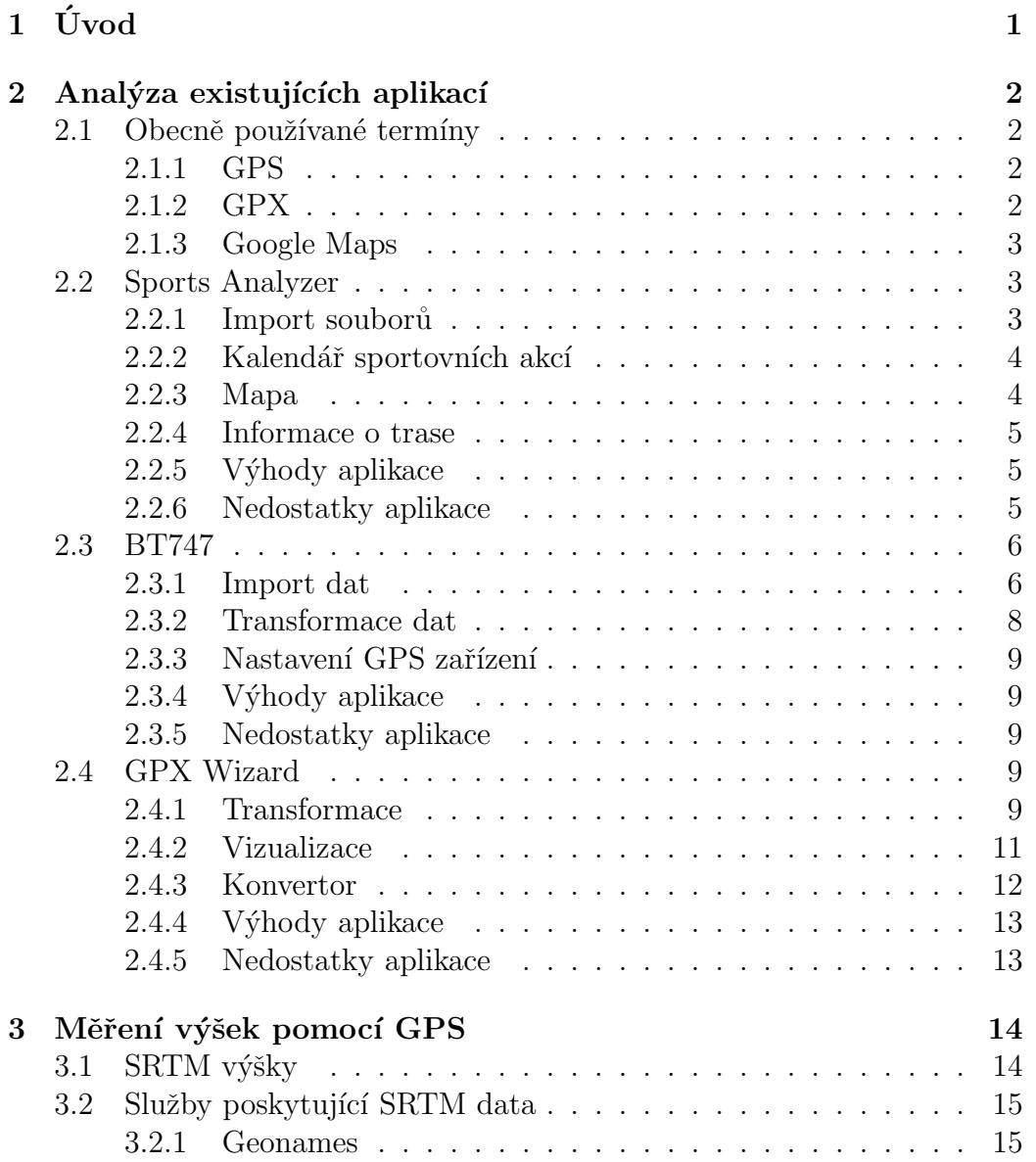

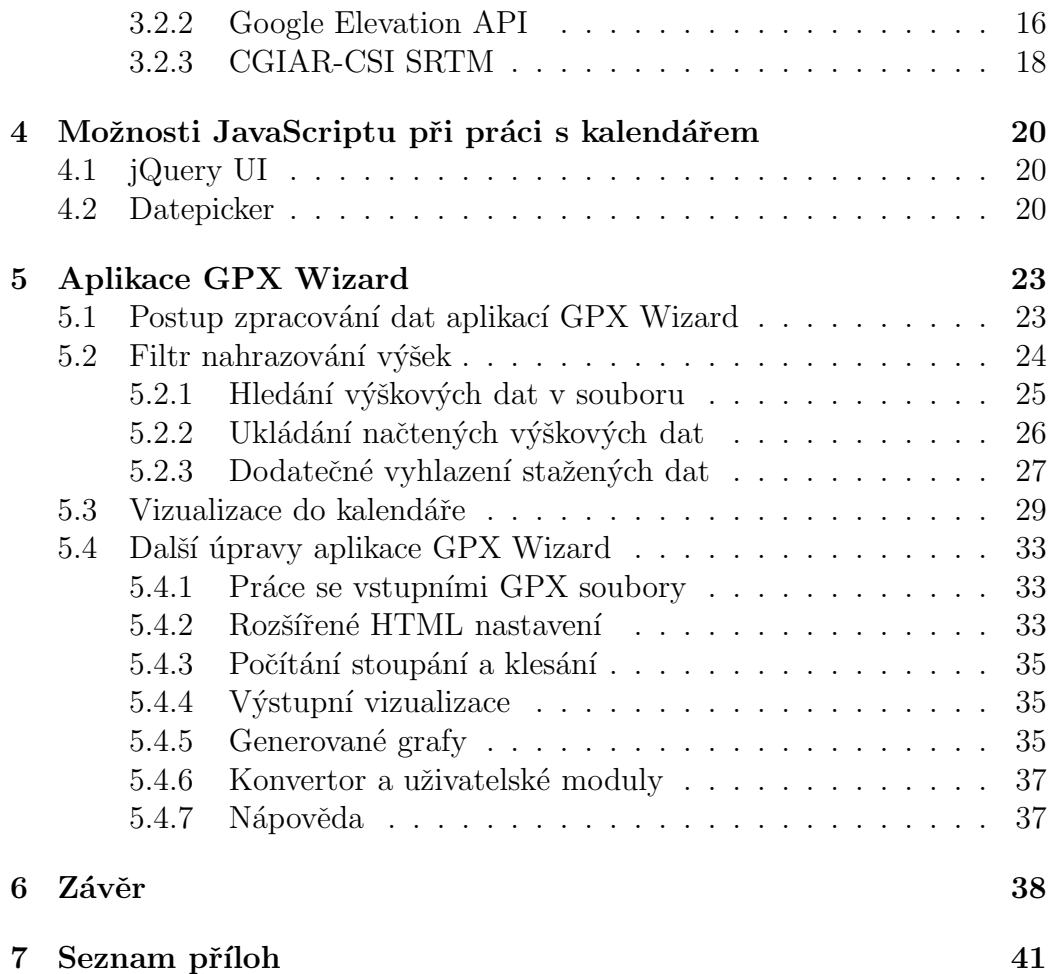

# $1$  Uvod

V současné době existují komerčně dostupné GPS trasovače, které umožňují zaznamenávat trasu. Tyto trasovače se používají v mnoha oblastech lidských aktivit, ale primárně jsou určeny pro záznam sportovních aktivit. Způsob činnosti trasovače je, že GPS data pouze zaznamenává (nemá display, tudíž je energeticky málo náročný). Po skončení akce jsou tato data přehrána do počítače, kde jsou off-line zpracovávána / vyhodnocována. Pro zpracování existuje množství programů, často dodávaných přímo výrobcem příslušného trasovače. Bohužel většina těchto SW není vhodná pro zpracování velkých počtů záznamů a často neuspokojivě nebo vůbec řeší otázku přesnosti naměřených údajů.

Dalším významným problémem je, že uvedené softwary představují proprietární řešení, která při jakékoliv změně mohou selhat, ať již částečně nebo úplně. To znamená, že nejsou vhodná pro dlouhodobé archivování údajů. V těchto případech musí uživatel vynaložit velké úsilí, aby mohl využívat svá již jednou zpracovaná data, mnohdy jsou navíc tyto pokusy neúspěšné. Například absence klíče k rozhraní Google Maps API způsobila praktickou nepoužitelnost aplikace Sports Analyzer.

Rešení tohoto problému nabízí aplikace GPX Wizard, jejíž koncept byl vyvinut v rámci předchozí bakalářské práce. Výstup z této aplikace je generován ve značkovacím jazyku HTML, který je v nezávislý jak na platformě, tak na konkrétním programu. Jednou vygenerovaný záznam sportovní akce pak existuje nezávisle na určité aplikaci a je zobrazitelný na jakémkoliv počítači s internetovým prohlížečem.

Během používání aplikace GPX Wizard se objevily další požadavky na její podstatné rozšíření. Rozšíření či vylepšení bude nutné/vhodné v následujících oblastech.

- Přepracování modulu, který koriguje výšková data podle údajů naměřených satelitním měřením.
- Naměřené a zpracované výsledky musí být možné prezentovat v agregovaných podobách s možností rychlého přechodu k detailům.
- $\bullet$  Ke všem naměřeným trasám musí existovat HTML soubor s touto trasou zakreslenou pomocí Google map.
- Připravit sportovní kalendář s proklikávatelnými akcemi.
- Aplikace musí být schopna dávkového režimu, např. musí umět zpracovat najednou větší počet (cca stovky) záznamů.

## 2 Analýza existujících aplikací

## 2.1 Obecně používané termíny

V následujícím textu budou používány termíny z oblasti technologií GPS, které jsou podrobně vysvětleny v bakalářské práci [4], na níž tato práce navazuje. Z tohoto důvodu zde bude uveden pouze velmi stručný výčet.

#### 2.1.1 GPS

Global Positioning System, zkráceně GPS. Vojenský globální družicový systém provozovaný Ministerstvem obrany Spojených států amerických.

S pomocí GPS přijímače je člověk schopen určit svoji přesnou polohu a čas kdekoliv na povrchu Země. Jedinou omezující podmínkou je přímá viditelnost GPS přijímače z oblohy.

#### 2.1.2 GPX

 $GPX$  je formát dat založený na jazyce  $XML<sup>1</sup>$ , který byl vyvinut firmou TopoGrafix. Formát slouží pro výměnu GPS dat mezi jednotlivými aplikacemi.

GPX existuje ve dvou verzích – původní z roku 2002 nese označení  $1.0$ a o dva roky poději vydaná verze 1.1.

Hlavní rozdíly mezi verzemi jsou následující:

- Následné rozšíření aplikacemi třetích stran Nejmarkantnější rozdíl mezi verzemi. Ve verzi 1.0 se rozšíření vkládají přímo do elementu, zatímco ve verzi 1.1 má každý rozšiřitelný element svůj vnořený element <extensions>, do kterého se teprve všechna rozšíření vkládají. To má za následek, že verze 1.1 je přehlednější.
- Popis GPX souboru V první verzi jsou základní informace popisující záznam (název, autor, popis, ...) vložena přímo do kořenového elementu <gpx>, zatímco ve druhé mají svůj vlastní element <metadata>, ve kterém má každá vlastnost záznamu svůj element.
- Typy bodů V novější verzi jsou všechny elementy reprezentující polohu jednoho bodu sloučené pod jeden společný typ. V původní verzi jsou tyto elementy rozdílného typu, což je sice méně přehledné, ale má

<sup>&</sup>lt;sup>1</sup>Extensible Markup Language – Obecný značkovací jazyk vyvinutý konsorciem W3C. Umožňuje vytváření značkovacích jazyků určených k nejrůznějším typům užití.

to výhodu v tom, že například elementy jednotlivých bodů (<trkpt>) můžou mít vnořené elementy udávající rychlost a směr pohybu.

#### 2.1.3 Google Maps

Mapy Google jsou internetová aplikace poskytující zdarma (pro nekomerční účely) mapové služby společnosti Google a webovým stránkám a aplikacím třetích stran, které k nim přistupují prostřednictvím JavaScriptového Google Maps API. Mapy mají různé vrstvy – satelitní, terénní a mapu. Pomocí již zmíněného API se na mapách mohou vykreslovat zaznamenané trasy, což se pro účely sportovních záznamů velice hodí.

## 2.2 Sports Analyzer

Aplikace Sports Analyzer byla vyvinuta společností Mobile Action jako softwarová podpora pro jejich GPS trasovače, které jsou určené pro záznam sportovních výkonů, jízdy autem nebo přidání geotag<sup>2</sup> informací k fotografiím.

Sports Analyzer doplňuje sadu dalších dvou aplikací:

- Ctrip  $PC$  Tento program zastupuje roli univerzální aplikace pro zpracování tras zaznamenaných na GPS trasovač. Umožňuje zobrazení jednotlivých tras na Mapách Google, jejich procházení se zvýrazněním aktuální pozice na výškovém profilu trasy. Program také obsahuje modul pro manuální editaci tras, ve kterém je možné rozdělit jednu velkou trasu na několik menších, mazání vybraných bodů záznamu cesty nebo přidání pořízených fotografií k jednotlivým trasám.
- Where  $\mathsf I$  Am Pro chod tohoto programu je nutné připojení GPS trasovače k počítači pomocí kabelu. Funkce programu je prostá – zobrazení na vybrané mapě (Google Maps, Yahoo! Maps, Bing Maps) pozice, kde se právě uživatel nachází.

Samotná aplikace Sports Analyzer se zaměřuje na projekci sportovních výkonů a je složena z několika základních prvků, které budou popsány níže.

#### 2.2.1 Import souborů

Jako vstup je přijímán soubor GPX nebo přímo data z GPS trasovače připojeného k počítači. Při importu dat se nastavuje časové pásmo místa, kde byl

 $^{2}$ geotagging – přidávání geografických metadat k různým médiím jako jsou webové stránky, RSS zdroje nebo obrázky

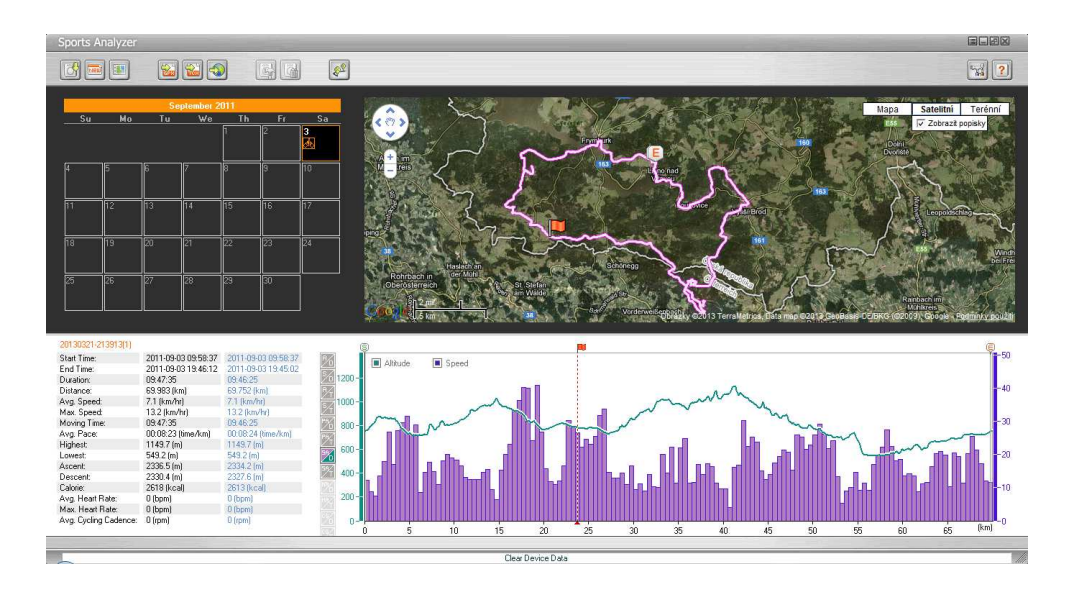

Obrázek 2.1: Screenshot aplikace Sports Analyzer.

záznam pořízen a zapnutí nebo vypnutí letního času. Dále se nastavuje, jaký typ sportu byl provozován, uživatel může vybírat z cyklistiky, běhu, horské turistiky, lyžování, golfu, veslování a jízdě na koni nebo lze zvolit položku ostatní. Zvolením typu sportu se na GPX soubor neaplikují žádné filtry pro dané aktivity, ale pouze se nastaví ikonka sportu, která bude zobrazena v kalendáři sportovních záznamů, popsaném níže.

#### 2.2.2 Kalendář sportovních akcí

Všechny záznamy, jež byly importovány, se zobrazují v kalendáři. Každý záznam je vyobrazen ikonkou sportu, který byl zvolen při importu souborů. Toto zobrazení se jeví jako velice přehledné. Po kliknutí na danou akci z kalendáře se zobrazí základní informace o trase, její výškový profil a záznam cesty na mapě. Kalendář se nachází v levé části aplikace, jak lze vidět na obrázku č. 2.1.

#### 2.2.3 Mapa

Všechny záznamy se po jejich rozkliknutí zobrazují na mapě, kterou lze také vidět na obrázku 2.1. Po kliknutí na určitý bod trasy ve výškovém profilu (nebo jiném grafu) se také zobrazí vybraná pozice na mapě. To pomáhá určit místo největšího klesání, nejvyšší namořské výšky atd.

#### 2.2.4 Informace o trase

Po kliknutí v kalendáři na určitou trasu se zobrazí její základní informace spolu s výškovým profilem. Informace o trase obsahují údaje jako čas začátku a konce, uraženou délku, průměrnou a maximální rychlost, stoupání, klesání a další. Místo výškového profilu lze navolit různé kombinace grafů s zobrazením rychlosti a výšky v čase nebo vzdálenosti. Na grafech lze také různě operovat s pozicí začátku a konce trasy, což umožňuje se zaměřit na určité úseky trasy, kdy se informace o trase mění v závislosti na vybraném úseku. Informace o trase spolu s výškovými profily se zobrazují v spodní části aplikace, viz Obrázek 2.1.

Praktickým používáním bylo zjištěno, že se z uvedených osmi možných grafů využívají v amatérském sportu pouze dva, a to závislost nadmořské výšky na vzdálenosti a na čase. Ostatní grafy jsou buď velmi nepřesné (např. závislost rychlosti na čase či délce trasy) případně pro amatéra nezajímavé (např. závislosti rytmů). Možnosti typu výběru části trasy nebo online zjišťování nadmořské výšky v určitém bodě jsou používány pouze bezprostředně po akci, ale jen velmi zřídka kdy při prohlížení archivních dat. V každém případě je ale tato aplikace užitečná a je možné se k takto archivovaným datům kdykoliv vrátit. Je-li to ovšem technicky možné, protože již došlo k události, kdy absence klíče k rozhraní Google Map API způsobila praktickou nepoužitelnost všech archivovaných dat v aplikaci Sports Analyzer.

#### $2.2.5$  Výhody aplikace

- Intuitivně ovládané rozhraní aplikace.
- Záznamy řazeny dle dne záznamu do kalendáře a jsou označkovány ikonou příslušné sportovní aktivity.

#### 2.2.6 Nedostatky aplikace

- Nemožnost hromadného zpracování vstupních souborů.
- Neexistence agregovaných dat. Například sportovní akce, tréningový měsíc, celá sezóna.
- Závislost zobrazení vizualizace záznamů na aplikaci. Pokud aplikace přestane být podporována výrobcem, časem přestane být funkční.
- Sports Analyzer neprovádí se vstupními daty žádné transformace, což vzhledem k vysokému zatížení chybou (především výškových dat) při zaznamenávání není optimální.

## 2.3 BT747

Tato aplikace patří mezi volně dostupný software a prioritně slouží pro přímé propojení počítače s mnoha různými GPS zařízeními. Program je kompatibilní s většinou dnešních GPS zařízení, je platformě nezávislý, dokonce existují verze pro příruční zařízení jako Palm, WinCE a mobilní zařízení, která podporují J2ME<sup>3</sup>.

Aplikace lze stáhnout z adresy http://www.bt747.org/, na těchto stránkách se nachází i uživatelská dokumentace, seznam podporovaných GPS zařízení, veřejné fórum a další informace o aplikaci.

Ve své podstatě se jedná o komplexní aplikaci přednostně zaměřenou na práci s GPS zařízeními (široce konfigurovatelná, využívající všech možností GPS záznamu, např. geoid), kdy běžný uživatel nemůže zcela jistě využít všech možností poskytovaných aplikací. Velmi užitečná je možnost konverze do různých výstupních formátů. Bohužel tato konverze je vždy pouze z dat, která jsou stažena z příslušného GPS zařízení (RAW soubor). Další zjištěný problém je, že konverze do GPX nedává výsledek zcela podle  ${\rm XSD^4}$  schématu GPX verze 1.1.

Na obrázku 2.2 je k nahlédnutí jeden z jedenácti panelů grafického uživatelského rozhraní této aplikace. Ukázku sofistikovaných možností tohoto nástroje uvádí obrázek 2.3 pro rozšířené nastavení.

#### 2.3.1 Import dat

Před samotným importem naměřených dat z GPS zařízení je potřeba nejprve stáhnout a nainstalovat ovladače pro propojení trasovače s počítačem.

Po instalaci ovladačů a připojení zařízení k počítači můžeme v spodním pravém rohu kliknout na tlačítko Connect. Po krátké chvíli se v panelu GPS Device Data (karta Log operations, viz Obrázek  $2.2$ ) objeví informace o připojeném GPS zařízení.

Pro import dat z GPS trasovače se zaměříme na panel Download. Na výběr máme z následujících metod stažení:

• Full Download – Z trasovače se stáhne celý obsah paměti nezávisle na tom, zda se v něm nachází nějaká naměřená data nebo ne.

 $3$ Java Platform, Micro Edition – Jedna ze základních platforem Javy s API určenou pro vývoj softwaru na zařízeních s omezenými prostředky.

 $4$ XML Schema Definition – Soubor, který popisuje strukturu XML dokumentu.

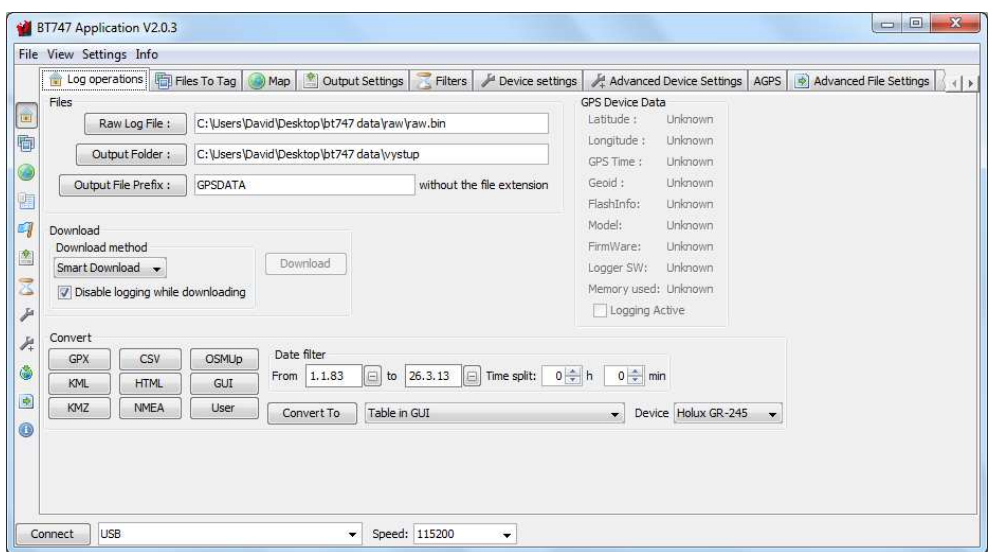

Obrázek 2.2: Screenshot aplikace $\mathsf{BT747}.$ 

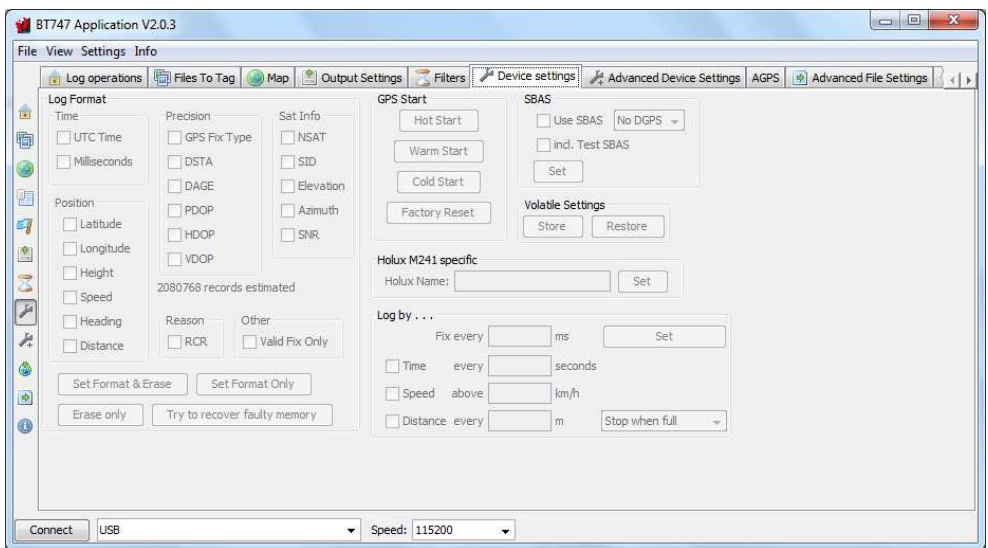

Obrázek 2.3: Rozšířené nastavení GPS trasovače v aplikaci BT747.

- Normal Download Stáhne data z trasovače do posledního naplněného místa. Pokud je trasovač nastaven na přepisovací mód, stáhnou se všechna data.
- Smart Download Před stahováním z trasovače se analyzují již stažená data v počítači a ověří se, zda tato data ještě nejsou v trasovači. Pokud data korespondují, stáhnou se z trasovače jen nové záznamy. Tento postup je shodný s Normal Download, jen se opět nestahují už jednou stažená data, což snižuje čas potřebný pro stažení dat z trasovače.

Stažená data se uloží do binárního souboru podle cesty zadané v kartě Log operations v panelu Files po stisknutí tlačítka Raw Log Files. S tímto souborem se posléze pracuje při transformaci do různých výstupních formátů.

#### 2.3.2 Transformace dat

Před prováděním transformací se nejprve musí nastavit zařízení, ze kterého pochází zdrojový binární soubor, jenž byl stažen z GPS trasovače (viz předchozí podkapitola). To nastavíme v kartě Log operations (Obrázek 2.2) v panelu Convert v položce Device, kde vybereme ze seznamu GPS zařízení, z něhož byla data staženy.

Dále se zaměříme na již zmíněný panel Convert, který provádí samotné transformace. Transformace můžeme provádět dvěma způsoby:

- Stisknutím jednoho z devíti tlačítek s názvem typu výstupního souboru. Tento způsob zahrnuje obvyklejší typy souborů (GPX, KML, CSV, HTML, ...), a proto je rychleji přístupný.
- Výběrem ze seznamu typů souborů a následným stisknutím tlačítka Convert To.

Výsledkem transformace mohou být různé typy souborů, z nichž jsou pro běžného uživatele nejzajímavější formáty GPX, KML, CSV a HTML (HTML) stránka s mapou Google Maps, kde je zobrazena zaznamenaná cesta).

#### Nastavení výstupu

V kartě Output Settings lze nastavit další možnosti výstupních souborů. Běžný uživatel určitě využije možnosti nastavení časové zóny, rozdělení výstupních souborů (jeden soubor na jeden track, jeden soubor pro každý den, vše v jednom souboru), nastavení jednotek, výstupního jazyku atd.

#### 2.3.3 Nastavení GPS zařízení

Uživatel může pomocí aplikace BT747 nastavovat i samotný GPS trasovač. Po otevření karty Device settings může uživatel nastavit mnoho atributů počínaje těmi základními, jako je jméno trasovače nebo mazání jeho paměti. Dále je možné nastavení intervalů snímání záznamů, formátování ukládaného času, výběr snímaných údajů a mnoho dalších vlastností pro pokročilé uživatele, které jsou popsány v uživatelské dokumentaci aplikace [5].

#### 2.3.4 Výhody aplikace

- Univerzální aplikace pro propojení se všemožnými druhy GPS trasovačů.
- Možnost všemožného nastavení pro pokročilé uživatele.
- Velké množství výstupních typů souborů.

#### 2.3.5 Nedostatky aplikace

- Velice složité ovládání pro nového uživatele.
- Nemožnost transformace jiných než binárních souborů.
- Výstupní GPX soubor nevyhovuje zcela normě verze 1.1.

### 2.4 GPX Wizard

Tato aplikace byla vytvořena v roce 2011 na Fakultě aplikovaných věd Západočeské univerzity jako bakalářská práce. V jejím rámci autor vytvořil program pro zpracování GPX souborů [4]. Tento proces se prováděl třemi způsoby, které jsou popsány v následujících podkapitolách.

#### 2.4.1 Transformace

Transformace převádí vstupní soubor GPX na výstupní soubor GPX verze  $1.0$  nebo  $1.1$  – verzi vybírá uživatel. Při transformaci lze zvolit různé transformační sady, ať již předdefinované nebo vytvořené uživatelem, viz níže. Transformaci uživatel může aplikovat na jeden vstupní GPX soubor nebo celou složku. Při hromadné transformaci celé složky je možné také všechny

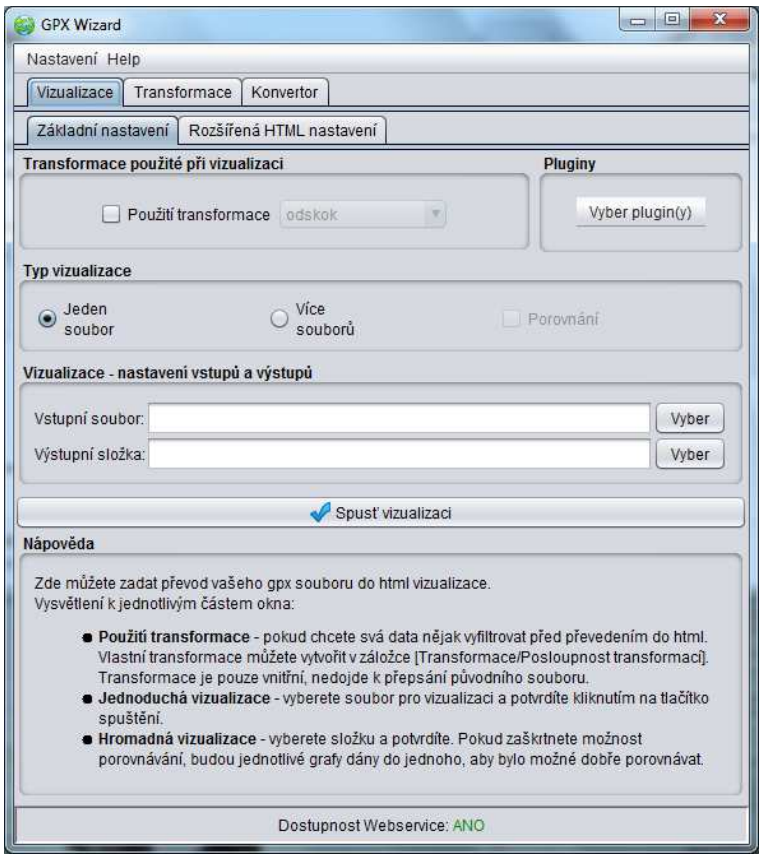

Obrázek 2.4: Screenshot aplikace GPX Wizard.

vstupní soubory vložit do jednoho výstupního GPX souboru, kde jsou rozděleny do jednotlivých tracků dle konvencí GPX souboru [4].

#### Posloupnost transformací

Jak bylo uvedeno dříve, zaznamenávání polohy pomocí GPS trasovačů je zatíženo chybou, proto aplikace GPX Wizard obsahuje možnost provádět se záznamy různé transformace, které by měly uživateli pomoci zpřesnit nasnímaná data. Tyto transformace se mohou ukládat do posloupností, ve kterých jsou postupně vykonávány.

Aplikace GPX Wizard nabízí následující transformační filtry (podrobně viz Uživatelská dokumentace):

• Výšky SRTM – Nahrazení nadmořských výšek naměřených trasovačem hodnotami získanými pomocí webových služeb serveru GeoNames, které byly naměřeny pomocí SRTM měření Země (viz kapitola 3).

- Nahrazení rychlostí Nahrazení rychlostí jednotlivých bodů, jež byly naměřeny trasovačem, rychlostmi vypočítanými pomocí vzdálenosti mezi sousedními body a jejich časy snímání.
- Filtrace stání Smazání těch bodů, které byly zaznamenány při setrvání na jednom místě (díky nepřesnosti GPS měření, vzniká při stání typická "hvězda trasy").
- Průměr výšky Filtrace prudkých výškových změn. Výška daného bodu se počítá s ohledem na okolní body.
- Průměr odskoky Filtrace odskoků. Poloha daného bodu se počítá s ohledem na okolní body, tj. řeší problém, kdy je plynulá trasa přerušena prudkým odskokem do strany, který nemůže být reálný.
- Průměr rychlostí Filtrace náhlých změn rychlosti. Rychlost v daném bodě se počítá s ohledem na okolní body.

U některých transformací se nastavují parametry, například u filtrace stání se nastavuje poloměr kruhu, který určuje plochu, jež je považována za stání na místě. Tyto parametry se musí volit se znalostí problému, jinak jednotlivé filtry pozbývají smyslu a sportovní záznam spíše znepřesní.

#### 2.4.2 Vizualizace

Jako vstup zde opět slouží GPX soubor nebo složka s těmito soubory. Pomocí vizualizace si uživatel může vygenerovat výstupní HTML soubor, který přehledně zobrazuje statistiky zpracovaného záznamu včetně výškového a rychlostního profilu v závislosti na čase nebo vzdálenosti. Součástí výstupu může být i mapa se záznamem trasy. V statistikách výstupního HTML souboru je uveden čas začátku a konce akce, uražená vzdálenost: celková, klesání, stoupání a rovina, dále maximální, minimální a průměrná rychlost a další volitelné údaje, které se přidávají v kartě Rozšířená HTML nastavení popsané níže. Vizualizace lze provádět následujícími způsoby:

- Jednoduchá vizualizace Za vstup se zvolí jeden GPX soubor. Výstup obsahuje HTML soubor s výše popsanými údaji o záznamu.
- Hromadná vizualizace Jako vstup se zvolí složka s GPX soubory. Výstupem je HTML soubor s množinou statistik jednotlivých záznamů a grafy včetně celkových statistik.

• Hromadná vizualizace s porovnáním – Jako vstup se zvolí složka s GPX soubory. Výstup obsahuje jednotlivé statistiky všech záznamů včetně té celkové. Každý záznam má svoji barvu, kterou je zvýrazněn v hromadných grafech se zvolenými výškovými a časovými profily.

Na obrázku 2.4 je k nahlédnutí uživatelské prostředí s popisovanými funkcemi a na obrázku 2.5 lze vidět výstup z vizualizace.

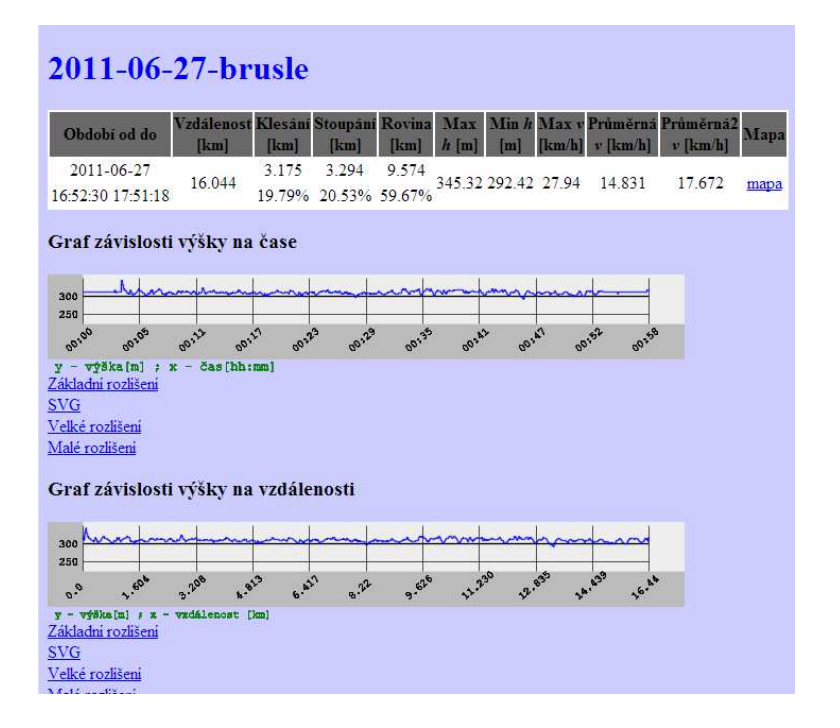

Obrázek 2.5: Výstup z vizualizace aplikace GPX Wizard.

#### Rozšířená HTML nastavení

V kartě pro rozšířená HTML nastavení může uživatel upravit vzhled výstupního HTML souboru. Nastavení nabízí možnost definice velikosti generovaných grafů, titulku a popisu souboru vizualizace, výběru typů grafů, jež mají být generovány, či volitelného připojení mapy, data generování nebo počtu nasnímaných bodů.

#### 2.4.3 Konvertor

Panel konvertor slouží k práci s moduly třetích stran. Pokud uživatel postrádá nějaké funkce aplikace, může si v programovacím jazyku Java napsat vlastní modul, který dodá programu požadovanou schopnost. Modul musí splňovat určité vlastnosti, aby s ním aplikace mohla pracovat, tyto postupy jsou popsané v [4].

### $2.4.4$  Výhody aplikace

- Možnost používání transformačních sad v závislosti na daném uživateli či typu sportu – každý uživatel si může vytvořit svoji sadu transformací pro sport, který provozuje, nebo použít jednu z již předdefinovaných. Díky transformačním sadám se dá výsledný záznam navíc z konkrétního GPS trasovače velice zpřesnit.
- Výstup vizualizace v podobě HTML souboru, který již není závislý na speciálním programu.
- Možnost hromadného zpracování.

#### 2.4.5 Nedostatky aplikace

- Zdlouhavé on-line stahování výškových dat ze serveru GeoNames, které často selže.
- Vizualizace nepřijímá jako vstup soubor GPX verze 1.0.
- Program postrádá možnost strukturovaného ukládání například dle času záznamu.
- Zbytečná složitost některých akcí, která byla odhalena až v průběhu používání programu.

## 3 Měření výšek pomocí GPS

Pro popis Země jako tělesa se používá geoid, což je fyzikální model povrchu Země při střední hladině moří spojené i pod kontinenty [4]. Geoid je ale matematicky složitě vyjádřitelný, a proto systém GPS používá jeho aproximaci elipsoid WGS-84<sup>1</sup>, ten ale bohužel ve většině případů neodpovídá povrchu země. To se negativně projevuje hlavně v měření nadmořské výšky.

GPS je také zatížen chybou, která pro civilní uživatele<sup>2</sup> představuje vertikální přesnost 156 metrů (garantována na  $95\%$ ) při přímé viditelnosti oblohy.

Z toho vyplývá, že informace o nadmořské výšce měřené pomocí GPS přijímače je pouze orientační.

## $3.1$  SRTM výšky

V roce 2000 byla v rámci jedenáctidenní mise raketoplánu Endeavour naměřena výšková data na většině povrchu planety Země za účelem vytvoření jejího výškového digitálního modelu  $(DEM^3)$  ve vysokém rozlišení [7]. Tato data jsou volně dostupná pro veřejnost a byla naměřena ve dvou variantách:

- $SRTM1$  Dostupná pro území USA v prostorovém rozlišení 1'', což odpovídá přibližně třiceti metrům na rovníku.
- $SRTM3$  Dostupná pro zbytek naměřeného povrchu Země (pokrývá přibližně 80 % pevniny). Prostorové rozlišení je  $3''$ , to odpovídá asi devadesáti metrům na rovníku.

Naměřená data měla několik vad v podobě špatně nasnímané mořské hladiny a "výškových zubů" v komplikovaném terénu, proto NASA vydal<br>druhou versi, kde hyly tyte skrby odstreněny (většinou a nemecí denečítání druhou verzi, kde byly tyto chyby odstraněny (většinou s pomocí dopočítání podle okolních bodů). V průběhu let vznikly další dvě nové verze s využitím lepších algoritmů. Nyní je tedy aktuální verze 4, dostupná například ze serveru http://srtm.csi.cgiar.org/.

<sup>&</sup>lt;sup>1</sup>World Geodetic System 1984 – Světově uznávaný geodetický standard vydaný ministerstvem obrany USA roku 1984, který definuje souřadnicový systém, referenční elipsoid a geoid pro geodézii a navigaci.

<sup>&</sup>lt;sup>2</sup>Kromě polohovací služby pro širokou veřejnost (SPS) je z družic vysílán kódovaný signál pro potřeby Americké armády a její spojence, která má přibližně čtyřikrát větší pˇresnost.

 $3$ Digital Elevation Model – Digitální model povrchu terénu.

V obou variantách a ve všech verzích mají tato data ještě jednu společnou vadu, která byla způsobena typem uložení naměřených dat. Tato chyba spočívá v pokrytí vrcholů hor, strmých srázů a údolí, jak znázorňuje obrázek 3.1, kde je vidět, jak jednotlivé čtverce nekopírují dostatečně krajinu a pro strmé srázy nebo vrcholky hor udávají stejnou výšku jako v jejich okolí.

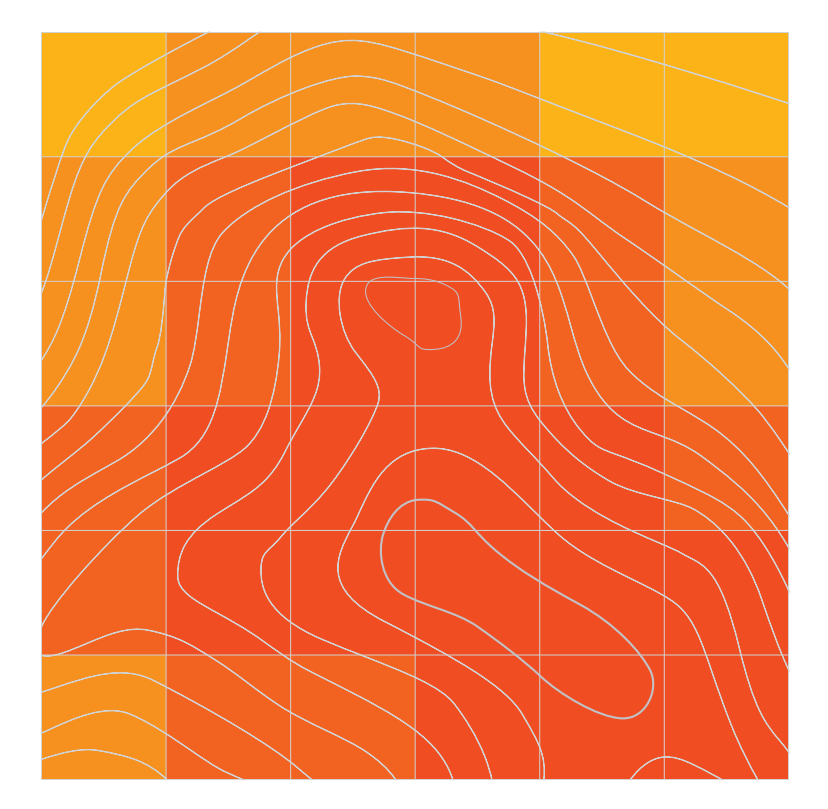

Obrázek 3.1: Znázornění nedostatečně přesného popisu krajiny pomocí výškových čtverců ve srovnání s vrstevnicemi (tmavší čtverec představuje vyšší nadmořskou výšku).

## 3.2 Služby poskytující SRTM data

### 3.2.1 Geonames

Tento webový server, který se nachází na adrese http://www.geonames.org/ poskytuje nejrůznější globální geografická data včetně SRTM3 nadmořských výšek. Komunitou uživatelů byl vytvořen balík<sup>4</sup> pro programovací jazyk Java poskytující mimo jiných služeb i přístup k SRTM3 datům, čehož využívala aplikace GPX Wizard. Práce s tímto balíkem je popsána v  $[4]$ .

Nevýhodou tohoto způsobu přístupu k výškovým datům je fakt, že neexistuje možnost hromadného dotazu a pro každý bod se musí zvlášť poslat žádost. To by při stahování několika málo bodů nevadilo, ale vzhledem k počtu zaznamenaných bodů během jednoho sportovního záznamu (v řádech tisíců) a latenci odpovědi ze serveru se výrazně zpomaluje získávání potřebných dat. Další nevýhoda, která byla zjištěna při provozu aplikace GPX Wizard, je přesně neurčený přenosový limit. To znamená, že po mnoha úspěšně vyžádaných výškových hodnotách server z nenadání přestane odpovídat.

Výše vyjmenované nevýhody znemožňovaly hladký chod aplikace GPX Wizard. Bylo tedy nutné nalézt jiné, uživateli přívětivější řešení tohoto problému.

#### 3.2.2 Google Elevation API

Google Elevation API poskytuje jednoduché rozhraní pro přístup k výškovým datům povrchu Země. Přístup k výškovým datům je poskytován pomocí HTTP rozhraní nebo JavaScriptového Google API. Pro vývoj aplikace v programovacím jazyce Java je snažší využít přístupu k výškovým datům pomocí HTTP dotazu.

Dotaz pro získání výšky má následující tvar:

#### http://maps.googleapis.com/maps/api/elevation/vysForm?param

Kde za vysForm se dosazuje výstupní formát; vybrat lze z následujících dvou:

- json Pro navrácení požadovaných bodů s jejich nadmořskými výškami v podobě JavaScriptového objektu.
- $xml$  Navrací zadané body s jejich nadmořskými výškami v podobě XML souboru.

Za param se dosazují následující parametry:

- $\bullet$  locations Jednotlivé body na povrchu Země popsané pomocí zeměpisné šířky a délky. Body jsou od sebe odděleny pomocí znaku |.
- path Pokud body spolu tvoří cestu, můžeme je zadat za parametrem path. Zápis je totožný s parametrem locations.

 $4$ GeoNames API – Balík pro aplikace napsané v programovacím jazyce Java dostupný na webové adrese http://www.geonames.org/source-code/.

- samples Tento parametr je vyžadován při využití parametru path. Určuje počet bodů, které byly zadány jako parametr path.
- sensor (vyžadován) Udává informaci o tom, zda aplikace vyžadující výšková data používá GPS senzor pro určení uživatelovy polohy. Akceptovány jsou hodnoty true nebo false.

Jednotlivé parametry se oddělují pomocí znaku &. Výsledný příkaz HTTP může vypadat následovně:

http://maps.googleapis.com/maps/api/elevation/ xml?locations=51.76104,10.785416|51.76106,10.785412&sensor=true

Odpověď od serveru přijde v následujícím tvaru:

```
<ElevationResponse>
  <status>OK</status>
  <result>
    <location>
      <lat>51.7610400</lat>
      <lng>10.7854160</lng>
    </location>
    <elevation>496.0261841</elevation>
    <resolution>152.7032318</resolution>
  \langleresult>
  <result>
    <location>
      <lat>51.7610600</lat>
      <lng>10.7854120</lng>
    </location>
    <elevation>495.9911804</elevation>
    <resolution>152.7032318</resolution>
  \langleresult>
</ElevationResponse>
```
Kde každý element <result> odpovídá jednomu bodu zadanému pomocí HTTP příkazu. Uvnitř tohoto elementu se nachází element <location>, ve kterém se nachází zeměpisná délka a šířka daného bodu. Dále se v elementu <result> nachází element <elevation> určující právě potřebnou nadmořskou výšku v daném bodě a element <resolution>, jenž udává přesnost výškových dat v metrech. Takže v daném příkladě je nadmořská výška  $496 \pm 152$  metrů.

Takto stažená výšková data již nejsou stejného formátu jako data naměřená pomocí SRTM3 měření (čtverce  $90 \times 90$  metrů o stejné nadmořské výšce), ale odpovídají reálné krajině. Jako další výhoda se jeví fakt, že požadavky na výšku již nejsou posílány po jednom bodu, ale v sadě až 512 bodů.

Nevýhodou tohoto přístupu k datům je denní limit maximálního počtu dotázaných bodů na 25 000. Pokud se uváží, že jeden šestihodinový záznam jízdy na kole (při vzorkování každých 5 sekund) obsahuje okolo čtyř tisíc bodů, pak by byl tento limit při dávkovém zpracování nedostatečný.

#### 3.2.3 CGIAR-CSI SRTM

CGIAR (dříve Consultative Group on International Agricultural Research) je aliance, která spojuje organizace věnující se zemědělskému výzkumu pro udržitelný rozvoj. Tato asociace poskytuje SRTM3 data ve snaze podpořit geoprostorovou vědu a aplikace, udržitelný rozvoj a zachování zdrojů v rozvojovém světě.

Data jsou poskytována na webové adrese http://srtm.csi.cgiar.org/ v podobě souborů, které obsahují výšková data pro oblast o rozměrech 5° zeměpisné šířky  $\times$  5° zeměpisné délky (velikost jednotlivých čtverců je opět 90 metrů respektive 3<sup>''</sup> na rovníku). Data jsou poskytována v těchto formátech:

- ArcInfo ASCII Speciální výměnný formát pro ukládání výškových dat v ASCII formátu<sup>5</sup>.
- GeoTIFF Veřejný metadata standard, který umožňuje vkládat georeferenci do souborů typu TIFF<sup>6</sup>. Soubory tohoto typu jsou používány různými geografickými informačními systémy.

Výšková data jsou snadněji přístupná prostřednictvím souboru typu ArcInfo ASCII, jelikož jsou uložena v textové podobě a pro práci s nimi není potřeba speciálního softwaru (jak je tomu v případě GeoTIFF formátu), proto bude níže popsána jejich struktura.

#### ArcInfo ASCII

Soubor tohoto typu má koncovku obyčejného ASCII formátu – ASC. To, co jej specifikuje, je přesně daný formát zápisu, především rozdělení souboru

 $5$ Soubor formátu ASCII (koncovka ASC) - Soubory ASC mají stejné vlastnosti jako soubory typu TXT (jedná se o text v čisté podobě, bez jakýchkoli přídavných informací).

 $6$ Tag Image File Format – Souborový formát určený pro ukládání pro rastrové grafiky, který v sobě kromě obrázku nese tzv. tagy. Ty mohou naznačovat základní stavbu obrazu, jeho rozměry a velikost nebo právě výšková data.

na informační a datovou část. Níže je popsána struktura tohoto souboru. Buňka zde reprezentuje jeden čtverec SRTM3 s danou nadmořskou výškou o rozměrech  $90 \times 90$  metrů.

Informační část Tato část je na začátku souboru a obsahuje následující údaje o naměřených datech:

- ncols Počet sloupců s buňkami obsahující výšková data.
- nrows  $Počet řádek s buňkami obsahující výšková data.$
- xllcorner Zeměpisná délka buňky, která leží v pozici [0, 0] datové části.
- yllcorner Zeměpisná šířka buňky, která leží v pozici [0, 0] datové části.
- cellsize Velikost jedné buňky v stupních.
- NODATA\_value Hodnota, kterou je buňka naplněna v případě, že pro ni není naměřena nadmořská výška.

Informační část souboru pak vypadá následovně:

ncols 6000 nrows 6000 xllcorner 70 yllcorner 40 cellsize 0.00083333333333333 NODATA\_value -9999

#### Datová část

Datová část obsahuje buňky, které představují výšková data. Jednotlivé buňky jsou od sebe odděleny mezerami. Pokud bychom k zvýrazněné informační části měli vytvořit datovou část, byla by to matice o rozměrech 6 000 $\times$ 6 000 buněk s výškovými daty.

## 4 Možnosti JavaScriptu při práci s kalendářem

JavaScript je multiplatformní, objektově orientovaný skriptovací jazyk vytvořený především pro zajištění dynamiky HTML stránek. Jeho syntaxe zápisu patří do rodiny jazyků C, C++, Java. Příkazy JavaScriptu se většinou spouští na straně klienta a až po načtení stránky případně jejího stažení z Internetu. Z toho plynou určitá bezpečnostní omezení, například nemožnost JavaScriptu pracovat se soubory.

## 4.1 jQuery UI

Díky masovému používání JavaScriptu vznikají mnohé frameworky a knihovny. Mezi nejpoužívanější patří v současnosti knihovna jQuery, do níž spadá i jQuery UI. Ta se dále dělí na následující části:

- Interactions Část obsahující metody pro implementaci interakcí mezi uživatelem a rozhraním webové aplikace, jako je např. drag $\&$ drop s jednotlivými objekty, změna velikosti objektů, jejich vybírání, třídění a řazení v reálném čase.
- Widgets Pokročilé elementy uživatelského rozhraní, jako jsou dialogy, kalendáře, progressbary, automatické doplňování do kalendářů a tak dále.
- Effects Poskytuje výběr efektů, jako je přidávání, odebírání a přepínání tříd stylu objektů, barevné animace, skrývání a zobrazování objektů pomocí animací a další volby.
- Utilities Poskytuje metody pro snadnou práci s pozicí prvků na stránce a jejich správu.

Jak je výše zmíněno, v části Widgets se nachází i kalendář, který je v knihovně pojmenován jako Datepicker (výběr data).

## 4.2 Datepicker

Tento widget byl primárně vytvořen pro používání v HTML formuláři. Pokud má uživatel zadat nějaké datum, zobrazí se kalendář, kde datum vybere, jak lze vidět na obrázku 4.1. Eliminuje tedy problém s přesným dodržením formátu data pro jeho následné zpracování. Tento widget ale lze jednoduše použít i pro funkci kalendáře.

| Date: 04/03/2013  |    |                |                         |                                 |  |  |  |
|-------------------|----|----------------|-------------------------|---------------------------------|--|--|--|
| <b>April 2013</b> |    |                |                         |                                 |  |  |  |
|                   |    |                | Wk Mo Tu We Th Fr Sa Su |                                 |  |  |  |
| 14                |    | $\overline{2}$ |                         | $3 \mid 4 \mid 5 \mid 6 \mid 7$ |  |  |  |
| 15                | 8  |                | 9 10 11 12 13 14        |                                 |  |  |  |
| 16                |    |                | 15 16 17 18 19 20 21    |                                 |  |  |  |
| 17                |    |                | 22 23 24 25 26 27 28    |                                 |  |  |  |
| 18                | 29 | -30            |                         |                                 |  |  |  |

Obrázek 4.1: Primární funkce widgetu Datepicker.

Pro používání Datepickeru se nejdříve musí vložit do hlavičky HTML souboru odkaz na zdrojový soubor se skriptem jQuery UI. Samotný kalendář se následně se inicializuje zavoláním funkce  $\sqrt{\frac{4k}{\pi}}$ alendar').datepicker(), kde \$ nahrazuje jQuery (pro zrychlení zápisu) a parametr funkce představuje selektor elementu, který obsahuje jako atribut  $id = "kalendar".$  Jako parametr funkce \$ lze zvolit libovolný CSS selektor nebo název HTML elementu.

Funkce datepicker() může mít jako parametr objekt, jehož atributy definují vlastnosti kalendáře. Níže jsou vyjmenovány nejužitečnější atributy tohoto objektu:

- firstDay Nastavuje první den v týdnu 0 je neděle, 1 je pondělí.
- dayNamesMin Pole se zkrácenými názvy dnů v týdnu.
- monthNames Pole s názvy měsíců.
- nextText, prevText Názvy ukazatelů odkazujících na předchozí respektive následující měsíc.
- dateFormat Nastavuje formát dne, se kterým kalendář pracuje. Jednotlivé formáty jsou popsány v dokumentaci [6].
- beforeShowDay Název funkce, která se volá pro každý den, který je v zobrazovaném měsíci před jeho zobrazením. Funkce se volá pro jednotlivé dny; její parametr je časový údaj (ve formátu zvoleném pomocí atributu dateFormat).

• onSelect – Název funkce, která se zavolá po kliknutí na určitý den v kalendáři. Funkci je při jejím volání předán jako parametr časový údaj (ve formátu zvoleném pomocí atributu dateFormat).

Takto pak vypadá JSON<sup>1</sup> objekt, který kalendáři nastavuje české konvence (pokud je vložen jako parametr funkce datepicker()).

```
{
  beforeShowDay: predZobrazenimDne,
  inline: true,
  firstDay: 1,
  showOtherMonths: false,
  dayNamesMin: ['Ne', 'Po', 'Út', 'St', 'Čt', 'Pá', 'So' ],
  monthNames: ['Leden', 'Únor', 'Březen', 'Duben', 'Květen',
   'Červen', 'Červenec', 'Srpen', 'Září', 'Říjen', 'Listopad',
   'Prosinec'],
  nextText: 'Další',
  prevText: 'Předchozí',
  onSelect: vyberDen,
  dateFormat: "@"
}
```
Samotný Datepicker je poté potřeba nastylovat pomocí CSS.

 $1$ JavaScript Object Notation – Formát zápisu dat určený pro jejich přenos a čitelnost.

## 5 Aplikace GPX Wizard

Aplikace GPX Wizard slouží ke zpracování GPX souborů, jejichž výstupem může být vizualizace sportovního záznamu nebo upravený soubor GPX, na který byly aplikovány různé filtry. Více o této aplikaci v kapitole 2.4 a [4].

## 5.1 Postup zpracování dat aplikací GPX Wizard

Pro popis vnitřního chodu aplikace je zde uveden postup zpracování dat při vizualizaci nebo transformaci.

- 1. Načtení vstupního GPX souboru, vnitřní převedení na GPX 1.1. Vytvoření instance objektu <mark>GpxType</mark> pomocí JAXB<sup>1</sup>. Tato část je společná pro transformaci i vizualizaci.
- 2. Aplikace filtrů na objekt instance  $GpxType$ . Část společná pro transformaci i vizualizaci.
- 3. Vytvoření instance třídy AnalyzedObjectType pro účely vizualizace. Vizualizace se provádí pomocí technologie XSLT<sup>2</sup>. Jako vstup při XSLT transformaci by mohly sloužit i soubory GPX, jelikož se také jedná o XML soubor, ale transformace by pak byla režijně mnohem náročnější. Do instance objektu AnalyzedObjectType se vkládají všechna data z objektu GpxType doplněná o statistické údaje, které jsou ve výstupním HTML souboru zobrazeny.
- 4. Vygenerování pomocného XML souboru z instance objektu AnalyzedObjectType pomocí JAXB.
- 5. Zpracování pomocného XML souboru XSLT procesorem Saxon. XSLT šablony existují pro následující operace:
	- $\bullet$  Sablona HTML stránky s jednoduchým nebo hromadným zobrazením sportovních záznamů.

 $1$ Java Architecture for XML Binding – Automatické mapování mezi XML dokumentem a odpovídajícími Java třídami přes XSD [3].

<sup>&</sup>lt;sup>2</sup>eXtensible Stylesheet Language Transformations – Jazyk využívající šablony, na jejichž základě dokáže snadno procházet XML souborem. Načte jej do paměti jako strom a pak lze na jednotlivé uzly aplikovat různé šablony. Výstupem je často HTML, prostý text nebo jiný XML dokument [3].

- $\bullet$  Šablona HTML stránky se zobrazením sportovních záznamů v režimu porovnání.
- Šablona pro vytvoření Google Maps mapy se zvýrazněnou trasou sportovního záznamu.
- $\bullet$  Šablony SVG<sup>3</sup> souborů, které zobrazují jednotlivé grafy sportovního záznamu.
- 6. Převod SVG obrázků do PNG formátu.
- 7. Zkopírování stylových souborů do výstupní složky.
- 8. Smazání dočasného XML souboru.

## 5.2 Filtr nahrazování výšek

V aplikaci GPX Wizard se nacházejí různé transformační filtry, které ve specifických kombinacích dokáží zpřesnit sportovní záznam, jenž byl nasnímán pomocí GPS trasovače. Mezi ně patří i filtr SRTM Výšky, který provádí korekci výškových dat naměřených GPS trasovačem pomocí stažení SRTM výškových dat (viz kapitola 3.1).

Tento filtr je pro určité sporty velice významný, například při cyklistice nebo lyžování zajímají uživatele především právě výškové profily. Filtr však během praktického používání projevil určité nedostatky, proto bylo nutné jej přepracovat. Jako nejvýznamnější nedostatky se jevily:

- Nutnost připojení k internetu Výšková data se stahovala z databáze serveru GeoNames. Pokud tedy počítač nebyl připojen k internetu, musel se spokojit pouze s výškami naměřenými pomocí GPS trasovače.
- Zdlouhavost stahování výškových dat Výšková data lze z webového serveru stáhnout pouze pro jeden bod naráz. To ve spojení s latencí odpovědi způsobovalo vysokou časovou náročnost stažení výškových dat.
- Přenosový limit Po předem nedefinovaném počtu (tisíce údajů) přenesených výškových hodnotách server přestává odpovídat.
- Kostrbatost Stažená výšková data nebyla po stažení dodatečně upravována. To vzhledem k formátu uložení dat (výšková data jsou uložena

 ${}^{3}$ Scalable Vector Graphics – Vektorový formát pro popis 2D grafiky včetně animací. Jeho zápis je prováděn kompletně v XML.

jako čtverce o rozměrech  $90 \times 90$  metrů) způsobovalo kostrbatost výškového profilu, jak lze vidět na obrázku 5.1.

Bylo tedy zapotřebí filtr přepracovat tak, aby byly tyto problémy eliminovány.

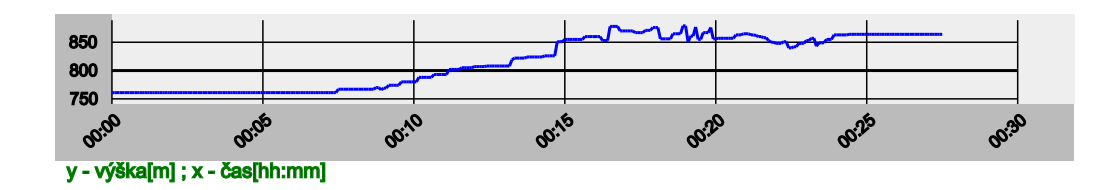

Obrázek 5.1: Ukázka výškového profilu s neupravenými výškovými SRTM daty. V grafu jsou patrné "schody" způsobené formátem uložení výškových dat.

Z průzkumu mezi jednotlivými službami, které poskytují výšková data  $(viz 3.2)$  byl zvolen server CGIAR-CSI. Ten nabízí výšková data v souborech, které si uživatel musí stáhnout sám. Postup stažení dat z webových stránek CGIAR-CSI je podrobně popsán v Uživatelské dokumentaci.

Jeden soubor obsahuje matici o rozměru  $6000 \times 6000$  čtverců (buněk), kde každý čtverec je reprezentován číslem, které představuje nadmořskou výšku v daném místě. Takovýto soubor pokrývá oblast o rozměrech 5° zeměpisné šířky a 5° zeměpisné délky.

### 5.2.1 Hledání výškových dat v souboru

K nahrazování výšek naměřených při pořizování sportovního záznamu výškovými daty ze souboru se SRTM výškami dochází ve fázi aplikace filtrů na GPX soubor zmíněné v části 5.1.

Filtr dostává jako argument instanci objektu GpxType, která odpovídá GPX souboru verze 1.1. Uvnitř filtru se postupně přistupuje k jednotlivým bodům WptType, z nichž je potřebná jen zeměpisná šířka a délka k určení nadmořské výšky v daném bodě.

Jelikož jeden soubor s výškovými daty pokrývá oblast  $5 \times 5$  stupňů zemského povrchu, musí se nejprve najít datový soubor, který pokrývá interval zeměpisné šířky a délky hledaného bodu. To znamená, že pokud hledáme výšku pro bod  $lat = 51.7610400$  a  $lng = 10.7854160$  musíme hledat soubor, který obsahuje v informační části tyto hodnoty:

```
xllcorner 10
yllcorner 50
```
Protože takovýto soubor popisuje výšková data pro  $50^{\circ}$  –  $55^{\circ}$  zeměpisné šířky a  $10^{\circ} - 15^{\circ}$  zeměpisné délky.

Poloha hledané nadmořské výšky v souboru se následně najde tímto výpočtem:

double pozice := pozice mod rozptylStupnu; int index := (pozice \* pocetZaznamu) / rozptylStupnu;

Kde pozice odpovídá zeměpisné šířce resp. délce, rozptylStupnu odpovídá velikosti intervalu, ve kterém se hledá (v tomto případě je rovna pěti stupňům). Hodnota pocetZaznamu odpovídá počtu výškových buněk, které leží v tomto intervalu (v tomto případě 6000). Výpočet musí být aplikován na zeměpisnou šířku i délku, aby se našla správná řádka a sloupec, ve kterém leží požadovaná buňka s nadmořskou výškou.

#### 5.2.2 Ukládání načtených výškových dat

Pokud by se výšková data načítala po jednotlivých bodech tak, že by se nejprve našel správný soubor, následně se vypočítala poloha požadované buňky v souboru a nakonec by se její hodnota přečetla, mělo by to za následek vysokou časovou náročnost zpracování jednoho bodu. Hlavním problémem je velikost jednoho souboru, která činí přibližně 200 MB.

Proto bylo potřeba vymyslet způsob dočasného ukládání výškových dat do paměti, kterým by se ale nenačítaly celé soubory, protože by to zbytečně zatěžovalo operační paměť a zvyšovalo čas potřebný k výpočtu. Navíc by se většina výškových hodnot nikdy využila (jeden soubor poskytuje výšková data pro oblast přibližně 290 000 km<sup>2</sup> okolo rovníku).

Byla tedy vytvořena mapa, kde jako klíč slouží přepravní třída LatLng (popsaná níže) a hodnotu představuje pole celočíselných hodnot. Pole reprezentuje jednu řádku souboru s výškovými daty.

#### Přepravní třída LatLng

Tato třída slouží pro jednoznačnou identifikaci výškových souborů a jejich řádek s nadmořskými výškami. Třída obsahuje následující tři atributy:

- lat Hodnota odpovídající atributu souboru yllcorner výškového souboru (zeměpisná šířka patřící první datové buňce výškového souboru).
- $\bullet$  lon Hodnota odpovídající atributu souboru xllcorner výškového souboru (zeměpisná délka patřící první datové buňce výškového souboru).

• index $Y - \tilde{C}$ íslo popisované řádky souboru.

#### Mapa řádek výškových souborů

Mapa je reprezentována klíčem a hodnotou, kdy klíč musí být vždy unikátní. Klíč zde představuje třída LatLng a hodnotu pole celočíselných hodnot o délce 6000 (jedna řádka výškového souboru). Pak pro každý bod existuje následující postup:

- 1. Výpočet zeměpisné délky a šířky, které odpovídají souborovým hodnotám xllcorner a yllcorner.
- 2. Výpočet čísla řádky a sloupce, ve kterých se nachází hledaná buňka s nadmořskou výškou.
- 3. Vytvoření instance objektu třídy LatLng s vypočítanými hodnotami a následné hledání v mapě, zda existuje záznam s takovýmto klíčem.
	- Klíč nalezen Z pole se načte požadovaná výšková buňka. Hledání nadmořské výšky je úspěšně dokončeno.
	- Klíč nenalezen V přednastavené složce se hledá soubor s hledanými hodnotami xllcorner a yllcorner. Nenajde-li se soubor, uživatel je o tom informován a vyzván k dodatečnému stažení výškových dat. V opačném případě se otevře soubor, ze kterého se do mapy načtou hodnoty řádek v intervalu hledanaRadka -500 až hledanaRadka + 500. Načtení více okolních řádek zamezí dalšímu prohledávání souborů.

Pokud by se tedy sportovní záznam nacházel na rozmezí čtvř souborů, jak je znázorněno na obrázku 5.2, postupně by se do mapy uložila výšková data ze všech těchto souborů.

#### 5.2.3 Dodatečné vyhlazení stažených dat

Jelikož jedna výšková buňka představuje čtverec o ploše  $8100 \text{ m}^2$  (na rovníku), může se stát (hlavně u členitého terénu), že výšková data po vynesení do výškového profilu vytvoří takzvané "schody" viditelné například<br>na skuželní 5.1. To is můzek vne tíme če nalvyl se CDS trasker nakybuje na obrázku 5.1. To je způsobeno tím, že pokud se GPS tracker pohybuje po ploše jednoho výškového čtverce, výstup z filtru se tváří, jako by se pohyboval po rovině, i když tomu tak doopravdy není. Po přesunu na sousední

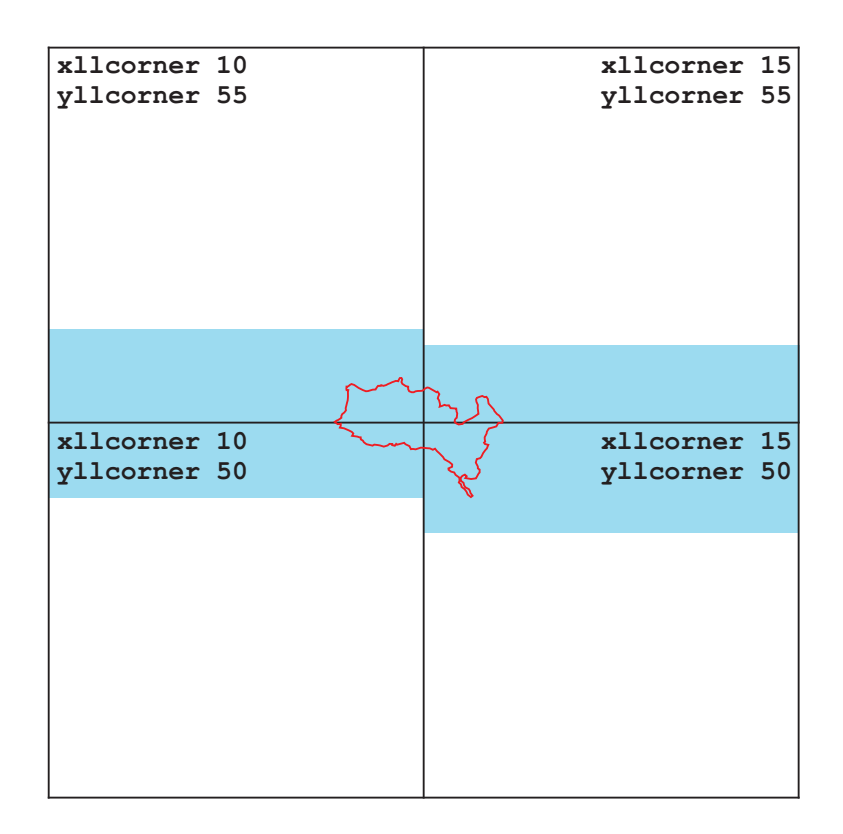

Obrázek 5.2: Ukázka trasy sportovního záznamu, který byl pořízen na rozmezí čtyř výškových souborů. Trasa je zde vyznačena červeně, výškové soubory jsou znázorněny čtverci a modrými obdélníky jsou znázorněna výšková data uložená v mapě.

výškový čtverec, který je například výše, se provede výškový skok o 20 metrů nahoru a posléze se zase jede po rovině.

Pro účely potlačení "schodovitosti" naměřených dat byl za filtr přidán<br>dul jehož funkce sde hude namáne modul, jehož funkce zde bude popsána.

Jelikož modul leží přímo za nahrazováním nadmořských výšek jednotlivých bodů (kde jeden bod představuje objekt WptType, který obsahuje atributy jako jsou zeměpisná šířka, výška a nadmořská výška), pracuje s objekty WptType. Modul kontroluje nadmořské výšky jednotlivých bodů. Základním prvkem modulu je seznam bodů listSameEle, do kterého se vždy vloží odkaz na první bod. Pokud jsou následující body stejné nadmořské výšky, jsou jejich odkazy také vloženy do seznamu listSameEle. Jakmile přijde první bod s jinou nadmořskou výškou, spočítá se rozdíl nadmořských výšek mezi ním a body z listSameEle. Pak se vydělí rozdíl nadmořských výšek délkou seznamu listSameEle a uloží se do proměnné eleDiff. Nakonec proběhne cyklus, který všem prvkům seznamu listSameEle přičte násobky eleDiff.

Tento jednoduchý postup má za následek na první pohled viditelné vyhlazení výškových profilů, jak lze vidět na obrázku 5.3.

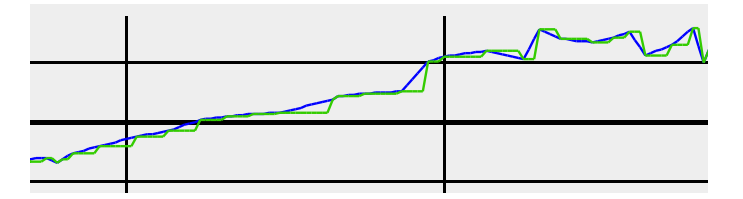

Obrázek 5.3: Ukázka odstranění "schodů" pomocí dodatečného vyhlazení<br>na nahrazení výželi. Zelená liširka reprezentnie výžkový prefil spertevního po nahrazení výšek. Zelená křivka reprezentuje výškový profil sportovního záznamu bez vyhlazení, modrá pak po vyhlazení.

## 5.3 Vizualizace do kalendáře

Po dlouhodobém užívání aplikace Sports Analyzer se osvědčil formát zobrazování sportovních akcí v kalendáři, protože si uživatel většinou pamatuje jejich datum, když se na ně chce zpětně podívat. A pokud ne, pomocí zobrazení všech sportovních akcí po jednotlivých měsících je lze celkem snadno a rychle procházet, takže se uživatel vždy dostane k požadované akci bez větší námahy.

Jelikož je výstup z vizualizace zobrazován pomocí HTML souboru a data nejsou uložena na straně serveru, zbývala jediná možnost pro dynamizaci stránek – použití JavaScriptu.

Funkcionalita zobrazení sportovních záznamů je rozdělena do dvou částí popsaných níže.

#### Zobrazovací část

Tato část zajišťuje vizualizaci formou kalendáře, který je k nahlédnutí na obrázku 5.4. Pokud uživatel zvolí variantu výstupu formou kalendáře, obsah výstupní složky bude vypadat jako na obrázku 5.5. Významy jednotlivých složek a souborů budou popsány níže. Všechny soubory (vyjma souboru data.js a složek s vizualizacemi) jsou pouze kopírovány ze složek, kde se nachází aplikace.

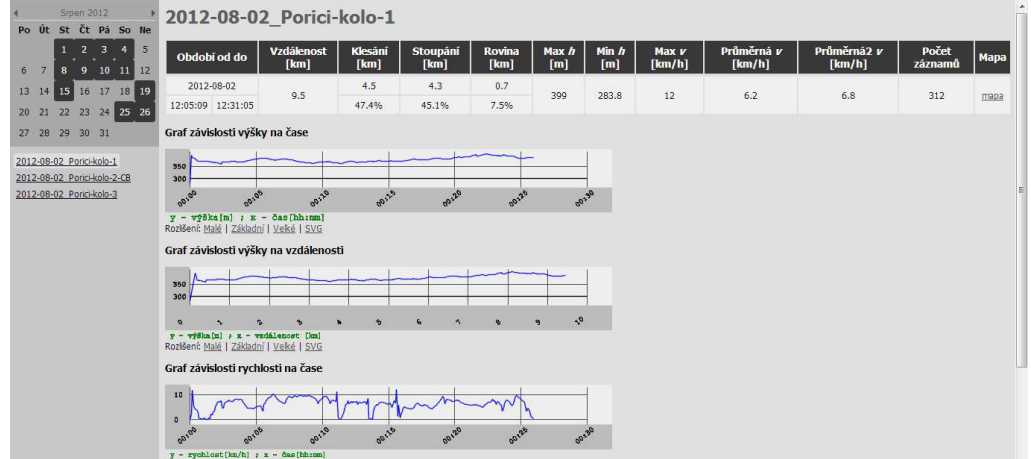

Obrázek 5.4: Screenshot vizualizace ve formátu kalendáře.

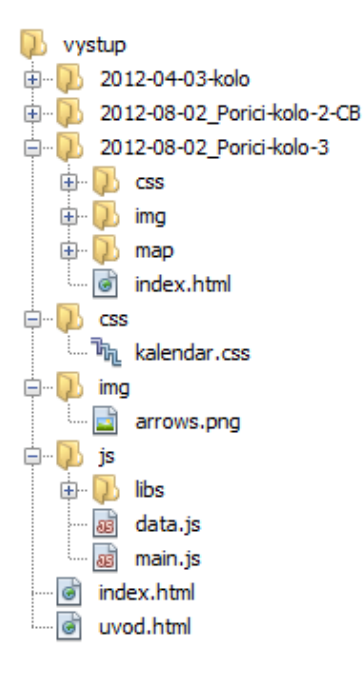

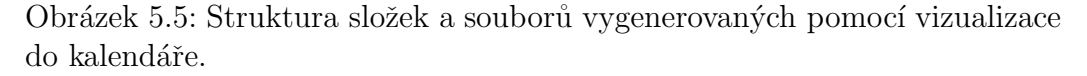

Složky s vizualizacemi záznamů (2012-04-03-kolo, ...) Uvnitř každé z těchto složek se nachází vizualizace jednoho sportovního záznamu, na kterou je odkazováno z kalendáře. Vnitřní struktura těchto složek je totožná s jednoduchou vizualizací jednoho záznamu, složky jsou pouze pojmenované podle jejich názvů.

Složka css Uvnitř této složky se nachází pouze soubor kalendar.css. Soubor zajišťuje stylování kalendáře.

Složka img Složka s obrázkem ukazatele na další, respektive předchozí měsíc.

**Složka** js Složka zajišťující implementaci kalendáře a dynamiku celých stránek. V této složce se nacházejí:

- Složka libs Uvnitř složky se nachází knihovny jQuery a jQuery UI.
- data.js Uvnitř souboru se nachází asociativní pole EVENTS naplněné JSON objekty, se kterými pracuje Datepicker před zobrazením kalendáře. Pole je v následujícím tvaru:

```
var EVENTS = \{1333404000000 : [
    {"nazev" : "2012-04-03-kolo",
     "cesta" : "./2012-04-03-kolo/index.html"}
  ],
  1343858400000 : [
    {"nazev" : "2012-08-02_Porici-kolo-2-CB",
     "cesta" : "./2012-08-02_Porici-kolo-2-CB/index.html"},
    {"nazev" : "2012-08-02_Porici-kolo-3",
     "cesta" : "./2012-08-02_Porici-kolo-3/index.html"}
  ]
};
```
Jako klíč v poli slouží číslo udávající počet milisekund od 1. ledna 1970 (Unix time, dále jako timestamp). Jednotlivé objekty pak udávají informaci o názvu a relativní cestě k indexu jednotlivých vizualizací.

• main.js – Tento soubor zajišťuje inicializaci kalendáře. Kalendář je vytvořen pomocí postupu popsaného v kapitole 4.2. Kalendář má nastaven základní formát času na timestamp, čehož je docíleno hodnotou  $\&$  atributu dateFormat v objektu konfigurace kalendáře. To se nastaví v jeho inicializaci pomocí atributu dateFormat: '@'.

Funkce predZobrazenimDne(timestamp) je volána pro každý den před vykreslením jednotlivých měsíců. Uvnitř funkce se testuje, zda asociativní pole EVENTS obsahuje klíč s daným timestamp. Pokud ano, vrátí se pole [true, "den-se-zaznamem", null], kde true znamená, že den je prokliknutelný. Druhá hodnota nastavuje, jakou CSS třídou se má buňka s datem ostylovat. Třetí hodnota představuje text kontextové nápovědy zobrazené při podržení kurzoru nad dnem, přičemž null znamená, že žádná nápověda nebude zobrazena. Pokud asociativní pole neobsahuje danou timestamp hodnotu, vrátí se pole [false, "", null].

Funkce vyberDen() pak pro rozkliknutý den najde všechny záznamy. Pokud je záznam pouze jeden, rovnou jej zobrazí, a pokud je záznamů pro jeden den více, zobrazí první z nich a ostatní vypíše v levém menu.

index.html Hlavní HTML stránka spouštějící kalendář.

uvod.html HTML stránka, která vypisuje základní nápovědu pro orientaci ve vizualizaci formou kalendáře.

#### Generující část

Tato část je interní součástí aplikace, zajišťuje generování souboru data.js a vytvoření složkové hierarchie popsané v předchozí podkapitole.

Vizualizaci ve formě kalendáře uvnitř aplikace GPX Wizard zajišťuje třída KalendarVerze. Pokud uživatel zvolí generování vizualizace formou kalendáře, je tato třída inicializována hned při spuštění generování. K inicializaci je potřeba znát pouze výstupní složku vizualizace, do níž se okamžitě zkopírují všechny soubory a složky, které byly zmíněny v předchozí kapitole (vyjma souboru data.js). Třída obsahuje mapu zaznamyKalendare, kde jako klíč slouží celé číslo reprezentující čas v podobě timestamp a hodnotu představuje seznam instancí přepravkové třídy KalendarniZaznam. Tato třída obsahuje atributy nazev a cesta. Mapa je tedy stejn´e struktury jako asociativn´ı pole EVENTS.

V průběhu generování vizualizace záznamu se po vytvoření instance třídy AnalyzedObjectType zavolá metoda upravVystProKalendar(). Ta podle atributu name třídy AnalyzedObjectType vytvoří složku ve výstupním adresáři a tím pádem změní i cestu, kam se uloží výsledky z jednoduché vizualizace jednoho záznamu. Zároveň se vytvoří instance třídy KalendarniZaznam, která se podle data záznamu vloží do mapy zaznamyKalendare. Po vygenerování vizualizace všech souborů se z mapy zaznamyKalendare vytvoří pomocí metody vytvorDataJS() soubor data.js.

Pro možnost dodatečného přidávání záznamů do kalendáře v průběhu času je potřebné, aby se před vygenerováním souboru data.js zjistilo, zda již takový soubor v této složce není. Pokud se ve složce js tento soubor již nachází, budou jeho záznamy načteny do mapy zaznamyKalendare. Tuto službu provádí metoda pridejKalendarniZaznamZJS(), která také patří do třídy KalendarVerze. Nakonec se z mapy zaznamyKalendare vytvoří nový soubor data.js, který přepíše ten stávající.

## 5.4 Další úpravy aplikace GPX Wizard

Během používání aplikace GPX Wizard se objevilo několik chybějících vlastností, které jsou pro uživatele velice důležité při praktickém zpracovávání sportovních záznamů. Jednotlivé úpravy jsou popsány níže.

#### 5.4.1 Práce se vstupními GPX soubory

Pokud chtěl uživatel v aplikaci spustit vizualizaci a jako vstup vybral GPX soubor verze 1.0, pak generování vizualizace skončilo pádem aplikace. To bylo způsobeno chybným nastavení konstanty určující verzi GPX souboru k JAXB transformaci.

Větší potíže způsobily výstupní GPX soubory z aplikace BT747. Soubory totiž nesly ve své hlavičce informaci o tom, že jsou strukturovány podle verze 1.1, ale jejich tělo bylo zapsáno dle formátu verze 1.0 nebo dokonce kombinací obou. Hlavní rozdíl mezi jednotlivými verzemi je v rozšířeních s tím, že ve verzi 1.1 je rychlost uložena právě jako rozšíření bodu WptType (více o rozdílech mezi jednotlivými verzemi v  $[4]$ ). Aplikace GPX Wizard tak mylně očekávala rychlost, která ovšem nebyla definována, což způsobovalo opět pád aplikace.

Tento problém byl vyřešen pomocí metody ziskejRychlost(), která procházela jednotlivé body WptType, zjišťovala, zda mají nějaké rozšíření a pokud ano, tak jestli se jedn´a o rychlost. Pokud body rychlost obsahovaly, vracela její hodnotu, pokud ne, vracela nulu. S tím operovaly jiné metody, které v případě aplikace dopočítávaly rychlost pomocí vzdálenosti mezi sousedními body WptType.

#### 5.4.2 Rozšířené HTML nastavení

V kartě Rozšířená HTML nastavení bylo provedeno několik změn, které jsou popsány níže.

#### Maximální rychlost

At' jsou rychlosti v jednotlivých bodech naměřené pomocí GPS trasovače nebo dodatečně dopočítané, jsou většinou velice nepřesné. Nejvíce je tento jev patrný při začátku zaznamenávání, kdy trasovač hledá signál od GPS vysílačů a zaznamenané body od sebe odskakují. Výsledná maximální rychlost se při těchto odskocích se může pohybovat i okolo 300 km·h<sup>−1</sup>. Byla proto přidána možnost vynechání maximální rychlosti ve výsledných statistikách vygenerované vizualizace.

#### Zaokrouhlování výstupních hodnot

Jelikož statistiky vizualizace původní verze aplikace GPX Wizard nebyly zaokrouhlovány, obsahovaly většinou hodnoty s velkým množstvím desetinných míst, což bylo pro většinu údajů zbytečné. Byla proto přidána možnost zvolení zaokrouhlování vypisovaných hodnot na 0 až 3 desetinná místa. Každý uživatel si tedy může navolit takovou přesnost zobrazení hodnot, které on sám preferuje.

#### Názvy záznamů

Byla přidána volba pojmenování záznamů, a to buď podle jména zdrojového GPX souboru a nebo podle dne v týdnu, ve kterém byla akce uskutečněna.

#### Práce s časem

GPS systém vysílá čas v časovém pásmu UTC 0 a nepočítá s letním časem. Proto uživatel potřebuje možnost nastavení časového pásma, ve kterém byly sportovní záznamy pořízeny.

V kartě Rozšířená HTML nastavení proto přibyla možnost výběru časového pásma, ve kterém byly sportovní záznamy nahrány (viz obrázek 5.6). Dále pokud uživatel pořizoval záznam v době letního času, může zaškrtnout pole Letní čas. To způsobí, že se k času přičte jedna hodina, jak to bývá vždy při přechodu na letní čas.

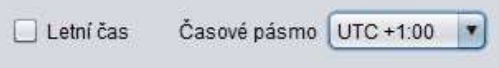

Obrázek 5.6: Náhled do nastavení času umožňující nastavit časové pásmo a letní čas.

#### 5.4.3 Počítání stoupání a klesání

Po vytvoření simulovaných tras, ve kterých se pouze stoupá, klesá nebo pohybuje po rovině, vyšlo najevo, že hodnoty udávané ve výstupních statistikách jako klesání, stoupání a rovina nebyly správné. Došlo proto k přepracování této části, která již správně rozlišuje všechny tři typy trasy.

Po opravení počítání stoupání a klesání byl proveden pokus o počítání nastoupaného a naklesaného převýšení. Tyto hodnoty ale byly neúměrně velké oproti skutečným převýšením. To bylo dáno chybovostí naměřených výškových dat nebo v případě nahrazení výškových dat pomocí SRTM filtru výškovými odskoky jednotlivých čtverců.

Tyto problémy by se daly dále řešit určitými filtracemi GPX souborů podle výchylek výškových dat, kde by krátké úseky s jinou nadmořskou výškou než jejich okolí nebyly brány v potaz. Nicméně realizace tohoto filtru by nebyla přímočarou záležitostí. Protože byl tento problém odhalen relativně pozdě, nemohl být důsledně vyřešen, což rozhodlo o nezobrazení jednotlivých převýšení ve výstupních statistikách.

#### 5.4.4 Výstupní vizualizace

Byl upraven vzhled výstupní stránky pomocí technologie CSS3, která nabízí mnohá zjednodušení ve stylování HTML stránek. V závislosti na použití technologie CSS3 musel být upraven XSLT soubor generující HTML stránku s výstupní vizualizaci. Po úpravách je zdrojový kód výstupní HTML stránky přehlednější, jelikož je veškerý vzhled řešen pomocí stylových tříd jednotlivých elementů. To má za následek i snažší možnost úprav vzhledu vizualizace zkušenějšími uživateli, kteří již nemusí měnit složitou strukturu XSLT souboru (a následně přegenerovávat HTML soubory), ale pouze atributy jednotlivých stylových tříd uvnitř CSS souboru.

#### 5.4.5 Generované grafy

Všechny grafy generované původní aplikací byly rovnoměrně rozděleny deseti úsečkami popisující čas, respektive vzdálenost v daném místě, a popisovaná křivka byla rozprostřena přes celou šířku grafu. To znamená, že úsečky nezobrazovaly záchytné body v podobě celých hodin resp. kilometrů (například  $3:00$  nebo  $4.5 \text{ km}$ , ale byly to jednoduše jednotlivé desetiny celkového času resp. vzdálenosti. To bylo nepřehledné, protože je složité orientovat se v grafu, jehož měřítko není zaokrouhleno na celé jednotky. Zmíněné zobrazování grafu lze vidět na obrázku 5.7.

Tento problém byl vyřešen pomocí XSLT funkce formatCasu(), respektive formatDelky(). Funkce pracují na stejném principu jen s jinými hodnotami. Dále bude popisována funkce formatDelky().

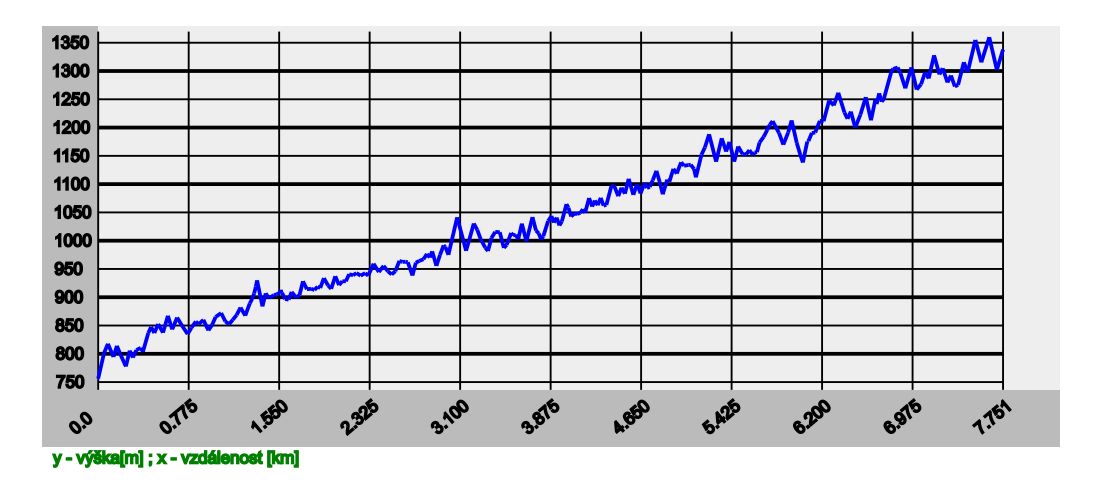

Obrázek 5.7: Výškový profil s nijak neupraveným měřítkem vzdálenosti.

#### Funkce formatDelky()

Funkce má jako parametr proměnnou delkaCelkem reprezentující délku záznamu v metrech. Nejprve se určí hodnota proměnné modulo, která může nabývat hodnoty 200 až 10 000 m. Hodnota této proměnné je přímo úměrná proměnné delkaCelkem a může být maximálně její desetinou (to způsobuje, že křivka bude vždy zabírat nejméně devět desetin grafu). Následující postup je popsán pomocí pseudokódu:

```
int zbytek := delkaCelkem mod modulo;
int pricti := modulo - zbytek;
int novaDelkaCelkem = delkaCelkem + pricti;
```
kde proměnná novaDelkaCelkem představuje novou nejvyšší zobrazovanou hodnotu osy x v grafu. Po aplikaci funkce formatDelky() na výškový profil znázorněný na obrázku 5.7 dostaneme graf, který je k nahlédnutí na obrázku 5.8. Na první pohled je druhý graf pro člověka lépe čitelný.

Funkce formatCasu() a formatDelky() pracují na stejném principu s tím rozdílem, že hodnoty první funkce pracují s násobky šedesáti a graf je rozdělen místo deseti úsečkami pouze šesti.

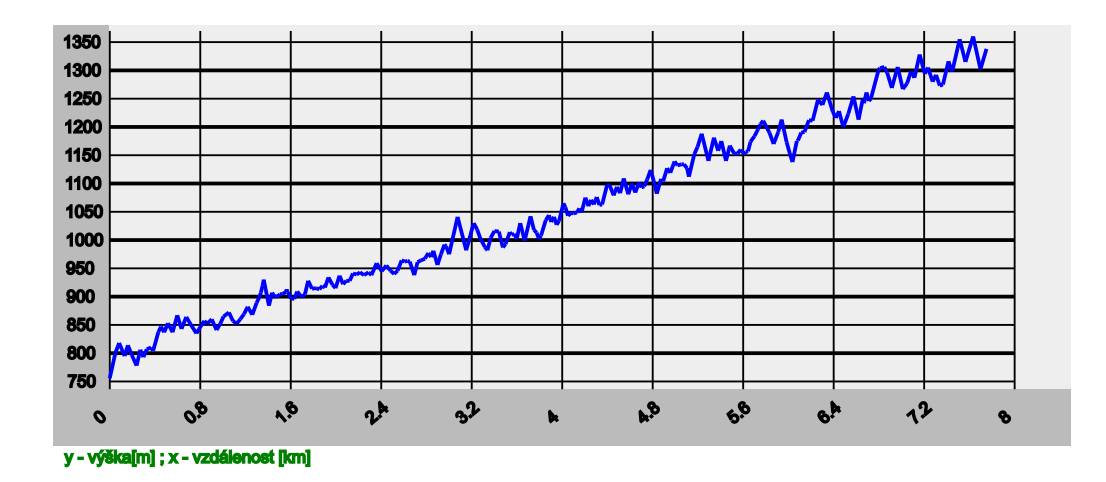

Obrázek 5.8: Výškový profil s upraveným měřítkem vzdálenosti.

#### 5.4.6 Konvertor a uživatelské moduly

Z aplikace byla odstraněna karta Konvertor, jelikož se v průběhu jejího používání ukázalo, že účely, pro které byla karta vytvořena, spolehlivě zastanou možnosti uvnitř karty Transformace (například převod výstupního GPX souboru z aplikace BT747 na validní GPX soubor). Navíc psaní jednotlivých modulů by bylo zbytečně namáhavé, protože by jejich autor neměl přístup k mnohým, již vytvořeným metodám uvnitř aplikace a musel by je vytvářet znovu.

Z podobných důvodů byla z aplikace také odstraněna možnost vkládání různých modulů, které by psali zkušenější uživatelé. Dalšími důvody byla absence jakéhokoliv již vytvořeného modulu nebo možnost, že by tyto moduly mohly zapříčinit pád celé aplikace.

#### 5.4.7 Nápověda

Součástí původní aplikace byla i nápověda spustitelná přes hlavní menu, která sloužila jako uživatelská dokumentace. Obsah této nápovědy byl změněn, aby odpovídal aktuálnímu stavu aplikace.

V nápovědě byly upraveny hlavně části zabývající se spouštěním aplikace, vizualizací (i jejím rozšířeným nastavením) a transformací. Dále byl přidán postup pro stahování výškových dat ze serveru CGIAR-CSI a odebrány návody k vytváření modulů pro Konvertor, Vizualizaci a Transformaci.

## 6 Závěr

Cílem bakalářské práce byla příprava další verze aplikace, která zpracovává sportovní záznamy nasnímané pomocí GPS trasovačů. Práce vycházela z již existující aplikace, která nebyla v několika ohledech funkční, případně vyhovující současnému rozvoji technologie v této oblasti.

V připravené aplikaci byly zcela změněny moduly pro práci s výškovými daty GPS souřadnic a byly podstatně rozšířeny možnosti výstupu. Též došlo k odstranění minoritních problémů, které byly odhaleny v průběhu používání předchozí aplikace.

V rámci vylepšování možností výstupu byly prostudovány a popsány základy práce s JavaScriptovým frameworkem jQuery UI a jeho widgetem Datepicker. Díky možnostem, které jsou poskytovány těmito nástroji, byl připraven výstupní modul, který zajišťuje snadnou práci s kalendářem sportovních aktivit v prostředí hypertextových stránek. Takto připravený kalendář lze průběžně doplňovat o nové aktivity, což je významný funkční přínos pro uživatele.

V současné době je k dispozici plně funkční aplikace s jednoduchým intuitivním ovládáním. Výhodou je, že vzhledy vizualizace jsou nastaveny pomocí stylovacího jazyka CSS3, takže případné i netriviální úpravy vzhledu mohou být provedeny úpravou stylovacího souboru a není nutný zásah do programu aplikace.

Celá aplikace se skládá z 43 tříd, z nichž 16 bylo připraveno nebo upraveno v rámci této bakalářské práce. Aplikace byla otestována na rozsáhlých reálných datech.

Další vývoj aplikace by se mohl dále ubírat směrem k filtraci nasnímaných dat, dalším zpřesňováním výškových profilů a sestavováním jednotlivých transformačních sad pro různé sporty.

## Přehled použitých zkratek

- HTML (HyperText Markup Language) Značkovací jazyk sémanticky popisující dokumenty.
- XML (eXtensible Markup Language) Obecný značkovací jazyk vyvinutý konsorciem W3C. Umožňuje vytváření značkovacích jazyků určených k nejrůznějším typům užití.
- J2ME (Java Platform, Micro Edition) Jedna ze základních platforem Javy s API určenou pro vývoj softwaru na zařízeních s omezenými prostředky.
- XSD (XML Schema Definition) Soubor, který popisuje strukturu XML dokumentu.
- DEM (Digital Elevation Model) Digitální model povrchu terénu.
- TIFF (Tag Image File Format) Souborový formát určený pro ukládání pro rastrové grafiky, který v sobě kromě obrázku nese tzv. tagy.
- JSON (JavaScript Object Notation) Formát zápisu dat určený pro jejich přenos a čitelnost.
- JAXB (Java Architecture for XML Binding) Automatické mapování mezi XML dokumentem a odpovídajícími Java třídami přes XSD.
- XSLT (eXtensible Stylesheet Language Transformations) Jazyk využívající šablony, na jejichž základě dokáže snadno zpracovávat XML soubory. Výstupem je často HTML, prostý text nebo jiný XML dokument.
- SVG (Scalable Vector Graphics) Vektorový formát pro popis 2D grafiky včetně animací. Jeho zápis je prováděn kompletně v XML.
- SRTM (Shuttle Radar Topography Mission) Mezinárodní výzkumný program, jehož cílem je získat údaje nadmořských výšek k vytvoření nejkompletnější digitální topografické databáze ve vysokém rozlišení.

## Literatura

- [1] McLaughlin B.: Java & XML. O'REILLY, 2001, Second Edition. ISBN 0-596-00197-5.
- [2] Harold E. R., Means W. S.: XML v kostce. O'REILLY Computer press, 2002. ISBN 80-7226-712-4
- [3] Herout P.: XSLT 2.0 a SVG. Kopp, 2010. ISBN 978-80-7232-406-4
- [4] Gregořica P.: Zpracování GPS dat. ZČU - Fakulta aplikovaných věd, 2011.
- [5] BT747 Documentation [online], citováno 3.dubna 2013 Dostupn´e z http://www.bt747.org/documentation
- [6] jQuery API Datepicker [online] c 2013, The jQuery Foundation (citov´ano 10. dubna 2013). Dostupné z http://api.jqueryui.com/datepicker/
- [7] Shuttle Radar Topography Mission [online], (citováno 13. dubna 2013). Dostupn´e z http://www.jpl.nasa.gov/srtm/

# 7 Seznam příloh

- A Uživatelská dokumentace
- B Obsah CD

Příloha A

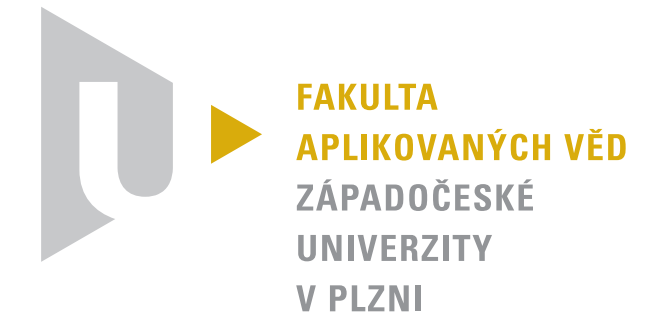

# GPX Wizard Uživatelská dokumentace

## Obsah

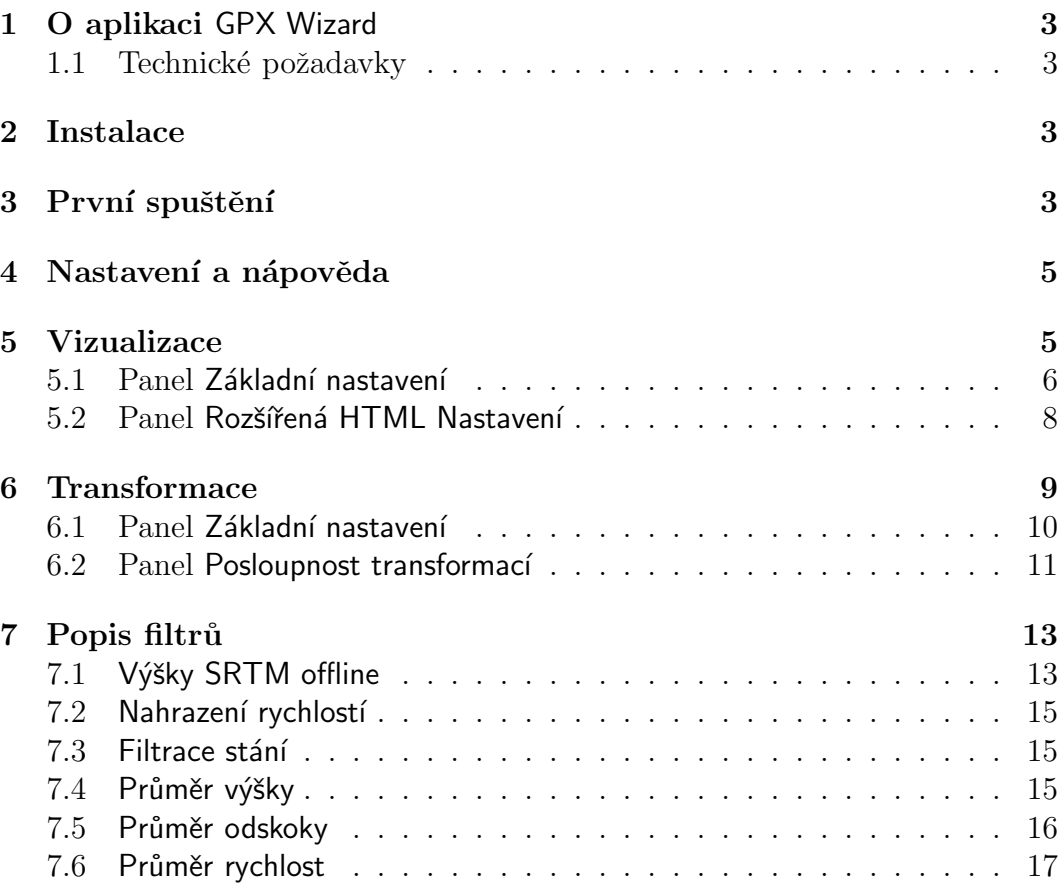

## 1 O aplikaci GPX Wizard

Aplikace GPX Wizard slouží ke zpracování sportovních záznamů nasnímaných pomocí GPS trasovačů uložených ve formátu GPX. Aplikace umožňuje uživateli archivaci těchto dat pomocí přehledných vizualizací v různých formách a zároveň jejich zpřesnění pomocí různých filtrů.

Její instalace a používání popisuje tento dokument.

#### 1.1 Technické požadavky

Před spuštěním aplikace je potřeba mít nainstalované prostředí Java Runtime Enviroment (JRE) verze 1.7 nebo novější<sup>1</sup>. Minimální technické požadavky pro spuštění JRE 1.7 jsou:

- Procesor Pentium 2 266 MHz.
- Operační paměť nejméně 128 MB.
- Volné místo na disku alespoň 130 MB.

Aplikaci lze provozovat na operačních systémech, které umožňují instalaci JRE 1.7.

## 2 Instalace

Aplikace se nemusí nijak instalovat, stačí ji rozbalit. Po jejím rozbalení dostaneme adresářovou strukturu, která je k vidění na obrázku 1.

## 3 První spuštění

Aplikaci je doporučováno spustit pomocí dávkového souboru gpxwizard.bat<sup>2</sup> (při spouštění v OS Windows). V jiných operačních systémech ji lze spouštět pomocí dvojkliku na soubor gpxwizard.jar nebo prostřednictvým příkazu java -jar gpxwizard.jar v příkazové řádce, resp. terminálu. Po chvilce se otevře okno aplikace znázorněné na obrázku 2.

 $1$ Aktuální instalační balíček můžete stáhnout z webových stránek http://java.com/en/download/manual.jsp

 $2Dávkový soubor nastavující pomocí parametru -Xmx2000M maximální hodnotu využité$ operační paměti aplikací GPX Wizard na 2000 MB. Tuto hodnotu lze změnit úpravou dávkového souboru, doporučovány jsou hodnoty mezi 1000 MB až 2000 MB. Parametr je vložen pro plynulejší chod aplikace, především při vizualizaci formou Porovnání většího množství souborů.

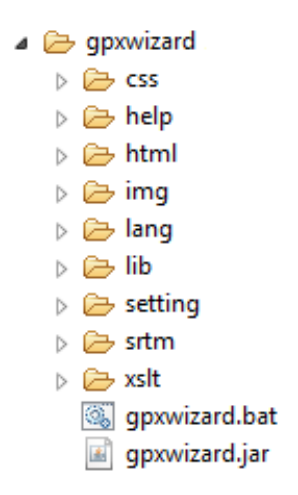

Obrázek 1: Struktura složek aplikace po jejím rozbalení.

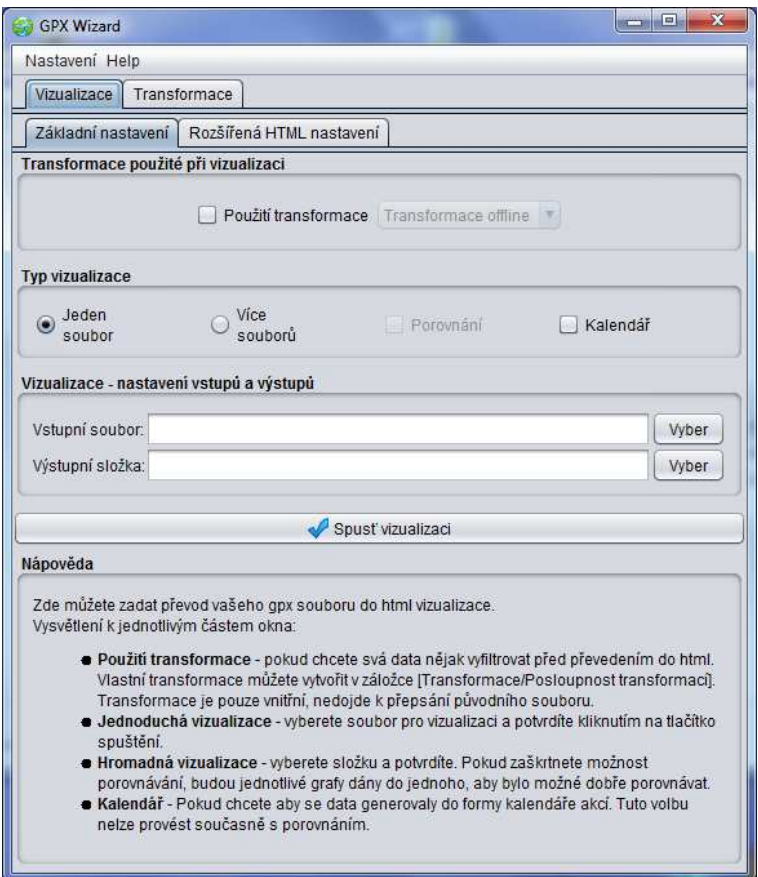

Obrázek 2: Snímek aplikace po jejím spuštění.

## 4 Nastavení a nápověda

V horním menu lze po kliknutí na položku Nastavení zvolit jazyk, ve kterém bude aplikace s uživatelem komunikovat.

Dále můžete kliknout na položku Help a následně zapnout nápovědu. Po jejím zapnutí se zobrazí okno, viz obrázek 3, kde panel označený číslem 1 slouží k výběru tématu, ve kterém potřebuje uživatel poradit, a panel označený číslem 2 zobrazuje samotnou nápovědu vybraného tématu.

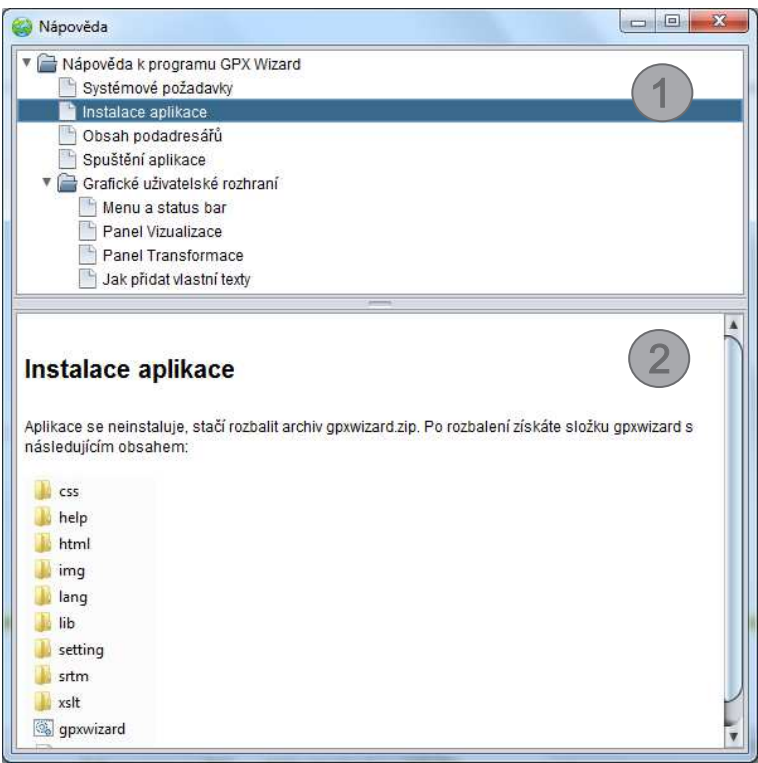

Obrázek 3: Snímek nápovědy aplikace.

## 5 Vizualizace

Tato část je umístěna pod stejnojmennou kartou a zobrazuje se hned po spuštění aplikace. Vizualizace umožňuje vygenerování HTML stránek s různými grafy a statistikami ať již jednoho sportovního záznamu nebo celé sady, které si lze následně prohlédnout v libovolném internetovém prohlížeči.

#### 5.1 Panel Základní nastavení

Uvnitř tohoto panelu se nastavuje typ vizualizace, volí se transformační sady, zadávají se vstupní soubory, resp. složky, a spouští samotná vizualizace. Panel Základní nastavení lze vidět na obrázku 4, jeho jednotlivé části budou popsány níže.

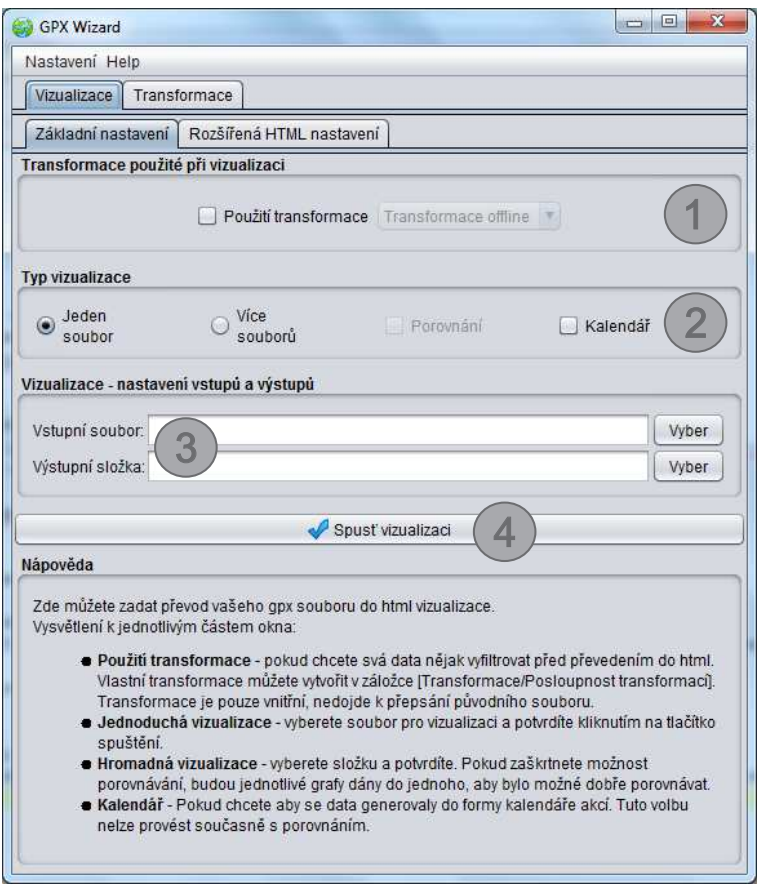

Obrázek 4: Snímek karty Vizualizace.

#### Transformace použité při vizualizaci

Tento panel se nachází pod číslem 1 na obrázku 4. Jeho úkolem je aplikovat na zvolené vstupní soubory transformační sady nastavené uživatelem, které zpřesňují nasnímané sportovní záznamy. Pokud je zvoleno použití transformací, pak jsou tyto transformace použity pro přípravu výstupních dat, ale původní GPX soubor se nezmění. Popis tvorby transformačních sad je uveden v části 6.2.

#### Typ vizualizace

Uvnitř tohoto panelu si uživatel může vybrat, jestli bude generovat vizualizaci z jednoho souboru nebo všech souborů ve zvolené složce a případně jaký typ vizualizace si zvolí. Panel je vidět na obrázku 4 pod číslem 2. Uživatel si může zvolit z následujících možností:

- Jeden soubor Z jednoho GPX souboru se vygeneruje jedna HTML vizualizace.
- V $\epsilon$ e souborů Ze vstupní složky s GPX soubory se vygeneruje HTML vizualizace obsahující všechny sportovní záznamy odděleně, jejich grafy a statistiky včetně celkových statistik.
- Porovnání Ze vstupní složky s GPX soubory se vygeneruje jedna HTML vizualizace s hromadnými statistikami a grafy, ve kterých jsou vyznačeny jednotlivé záznamy různými barvami. Tuto formu vizualizace lze použít pouze v kombinaci s vizualizací více souborů a nejčastěji se používá pro kontrolu nastavení vhodné kombinace filtrů.
- Kalendář Ze vstupního souboru nebo složky se vygeneruje HTML vizualizace, která obsahuje kalendář.

Pokud jste již jednou generovali výstup formou kalendáře a chcete do něj přidat nové záznamy, pak jednoduše zvolíte výstupní složku, ve které se již vizualizace v podobě kalendáře nachází a nově generované záznamy se do něj přidají. Pokud se některý vstupní GPX soubor jmenuje stejně jako ten, ze kterého již byla vygenerována vizualizace do daného kalendáře, uživatel bude informován o tom, že tento soubor se záznamem nebude vložen do kalendáře

Vizualizace formou kalendáře lze provádět při vizualizaci jednoho souboru i celé složky, nelze ji ale spustit v kombinaci s vizualizací formou Porovnání.

#### Nastavení vstupů a výstupů

Na tomto panelu se volí vstupní soubor, resp. složka, a výstupní složka. Panel je k nahlédnutí na obrázku 4 pod číslem 3.

#### Tlačítko Spusť vizualizaci

Tlačítko lze vidět na obrázku 4 pod číslem 4. Po jeho stisknutí se spustí generování vizualizace, o kterém budete informováni pomocí indikátoru průběhu znázorněného na obrázku 5.

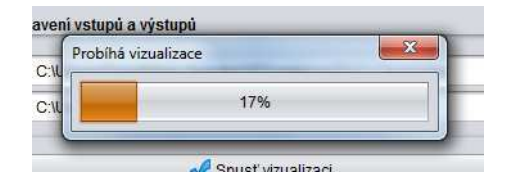

Obrázek 5: Průběh generování vizualizace.

### 5.2 Panel Rozšířená HTML Nastavení

Tato karta slouží pro rozšířené úpravy výstupního HTML souboru. Můžete zde nastavit nadpis a popis jednotlivých vizualizací, velikosti grafů, vybrat grafy, které budou vygenerovány, a tak dále. Panel rozšířeného HTML nastavení je k vidění na obrázku 6. Všechny uvedené možnosti budou popsány níže.

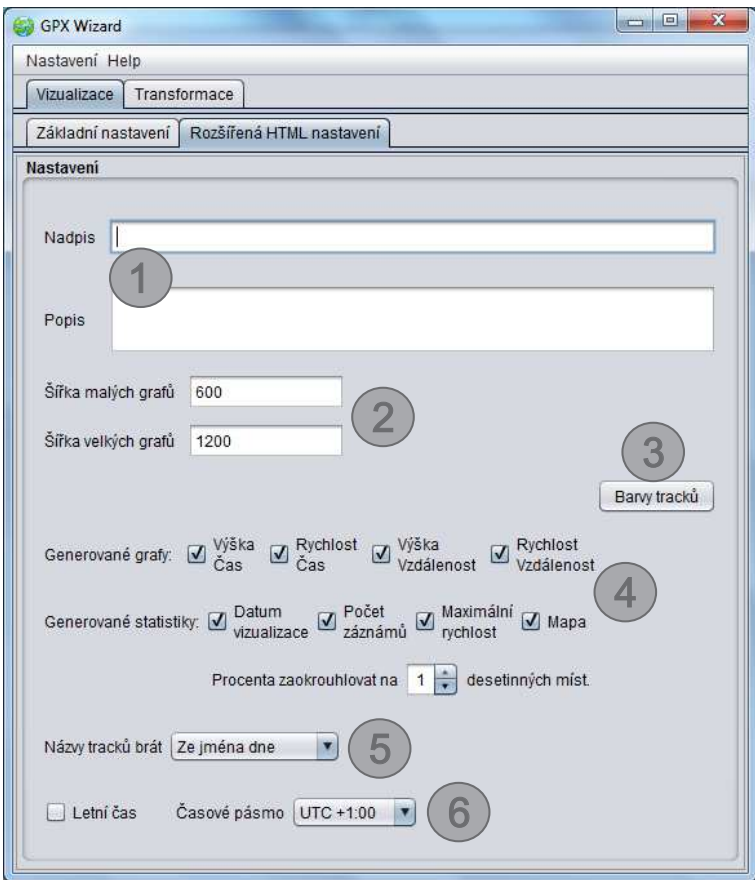

Obrázek 6: Náhled do panelu Rozšířená HTML Nastavení.

#### Nadpis a Popis

Pokud chcete k vizualizaci přidat nějaké doplňující údaje, můžete využít právě nadpisu a popisu znázorněných číslem 1 na obrázku 6. Tyto údaje budou vloženy na začátek HTML vizualizace. Ale při hromadné vizualizaci formou kalendáře je potřeba si dát pozor, jelikož pak všechny tyto záznamy dostanou stejné nadpisy a popisy.

#### Sîřky grafů

Zde (obrázek 6, číslo  $2$ ) si můžete nastavit šířku generovaných grafů v pixelech. Ty se generují jak v bitmapovém PNG formátu, tak i ve vektorovém SVG.

#### Barvy tracků

Při vizualizaci formou porovnání jsou jednotlivé záznamy odlišeny pomocí barev. Tyto barvy si můžete vybrat po stisknutí tlačítka znázorněného na obrázku 6 pod číslem 3.

#### Generované grafy a Generované statistiky

Zde máte možnost si vybrat, jaké grafy budete ve vizualizaci generovat a jaké údaje budou zobrazeny ve výstupních statistikách. Všechny možnosti, které můžete zvolit, jsou k vidění na obrázku 6 pod číslem 4. Dále máte možnost volby počtu desetinných míst u hodnot zobrazených ve statistikách, přičemž na výběr máte mezi žádným až třemi desetinnými místy.

#### Názvy tracků

Při generování vizualizace máte na výběr ze dvou typů pojmenovávání záznamů, a to buď podle jména vstupního GPX souboru, a nebo podle dne v týdnu, ve kterém byl záznam pořízen. Tuto volbu můžete vidět na obrázku  $6$  pod číslem  $5$ .

#### Letní čas a Časové pásmo

Jelikož jsou GPX soubory uloženy v časovém pásmu UTC 0 a v zimním čase, zde (obrázek 6, číslo  $6$ ) máte možnost nastavení časového pásma, ve kterém byl záznam pořízen, a letní čas.

### 6 Transformace

Tato část aplikace nabízí transformaci GPX souborů, jež spočívá v aplikaci různých filtrů na GPX soubory ve snaze docílit co možná největšího zpřesnění sportovního záznamu. Zároveň se v této části vytváří jednotlivé kombinace filtrů, které si můžete "připravit na míru" pro jednotlivé sporty. Výhodou je, že<br>na nasygdená transformaci dostanema navou versi anasygných GDV souhorů po provedené transformaci dostaneme novou verzi opravených GPX souborů, se kterými můžeme dále pracovat, například je vizualizovat.

### 6.1 Panel Základní nastavení

Uvnitř tohoto panelu se provádí samotné transformace GPX souborů. Zároveň transformace může sloužit jako konverze mezi jednotlivými verzemi (1.0 a 1.1) souboru GPX. Na obrázku 7 je k nahlédnutí panel základního nastavení a spouštění transformací.

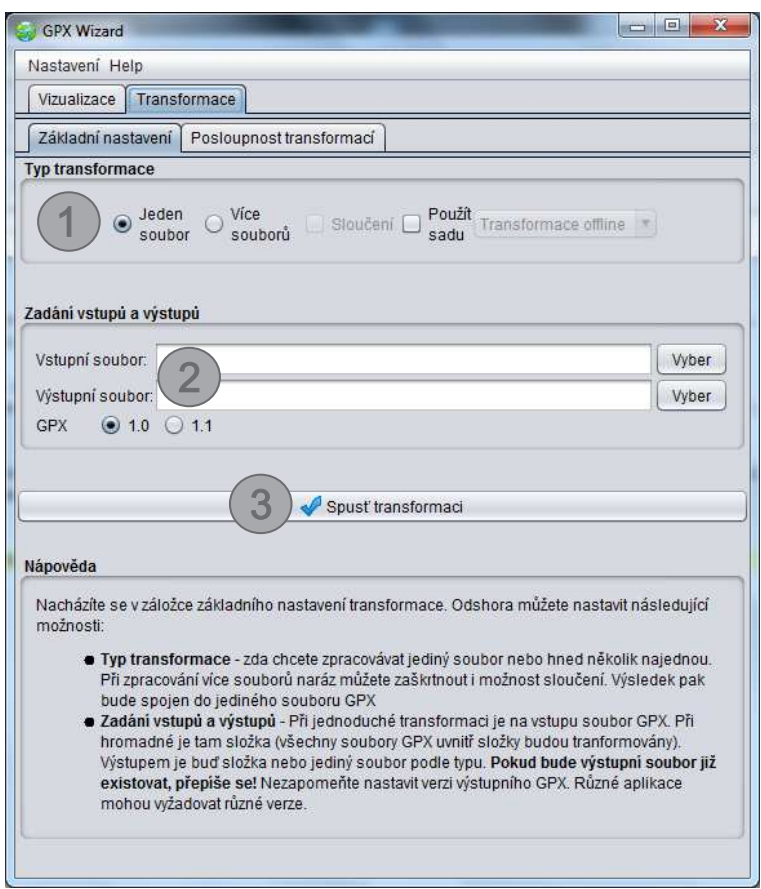

Obrázek 7: Náhled do panelu Transformace.

#### Typ transformace

Tento panel je znázorněn na obrázku 7 pod číslem 1. Zde můžete nastavit typ transformace, přičemž máte na výběr z následujících možností:

- Jeden soubor Z jednoho vstupního GPX souboru se vygeneruje nový.
- Více souborů Ze vstupní složky s GPX soubory se vygenerují nové soubory.
- Sloučení Ze vstupní složky s GPX soubory se vygeneruje jeden soubor obsahující všechny záznamy ze vstupních dat. Jednotlivé záznamy budou rozděleny do tracků. Tato volba je možná jen v kombinaci s transformací více souborů.
- Použít sadu Umožňuje použít sadu transformačních filtrů na vstupní GPX soubory a tím se pokusit je zpřesnit. Vytváření transformačních sad je popsáno v kapitole 6.2.

#### Zadání vstupů a výstupů

Jako ve vizualizační části zde volíme vstupní a výstupní soubor, respektive složku. Navíc zde můžeme zvolit verzi GPX souboru, na výběr je mezi 1.0 a 1.1. Tento panel je k nahlédnutí na obrázku 7 pod číslem 2.

#### Tlačítko Spusť transformaci

Tlačítko spouštějící transformaci lze vidět na obrázku 7 pod číslem 3. Stejně jako při vizualizaci se objeví indikátor průběhu informující o dosavadním postupu.

#### 6.2 Panel Posloupnost transformací

Tento panel (viditelný na obrázku 8) slouží k vytváření jednotlivých transformačních sad, které při správném použití pomůžou zpřesnit nasnímané sportovní záznamy. Níže je popsáno vytváření jednotlivých transformačních sad.

#### Sady transformací

V tomto panelu můžete načítat nebo mazat již vytvořené transformační sady. Vytvořenou sadu zobrazíte pomocí výběru ze seznamu transformačních sad a následným kliknutím na tlačítko Vyber. Po výběru sady ji můžete také smazat pomocí tlačítka Zruš. Popsané prvky lze vidět na obrázku 8 pod číslem 1.

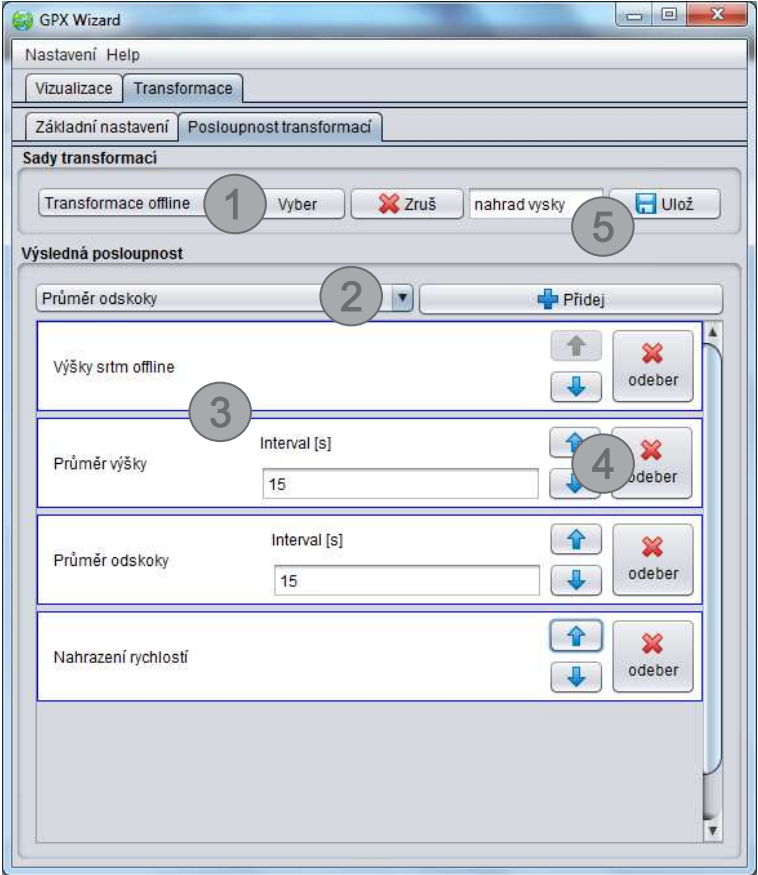

Obrázek 8: Náhled do panelu Posloupnost transformací.

#### Výsledná posloupnost

Uvnitř tohoto panelu si můžete vytvořit vlastní transformační sady, které budou vyhovovat požadovaným kritériím. Jednotlivé transformační filtry jsou popsány v kapitole 7. Pro vytvoření vlastní transformační sady se postupuje následovně (celý postup se odkazuje na obrázek 8):

- 1. Ze seznamu filtrů si vyberete ten, který chcete použít, a kliknete na tlačítko Přidej. Tyto prvky můžete vidět pod číslem 2.
- 2. Po kliknutí na tlačítko Přidej se ve spodním panelu  $(3)$  zobrazí daný filtr.
- 3. Pomocí předchozích kroků můžete přidávat do sady další filtry.
- 4. Na sportovní záznam jsou filtry aplikovány postupně v pořadí od shora dolů, proto můžete pomocí šipek měnit jejich pořadí nebo jednotlivé filtry odebírat  $(4)$ .
- 5. Po vytvoření sady ji můžete pojmenovat a uložit (5).

## 7 Popis filtrů

### 7.1 Výšky SRTM offline

Tento filtr slouží k nahrazení nadmořských výšek naměřených pomocí GPS trasovače za přesnější. Pokud chcete tento filtr používat, musíte si nejprve výšková data stáhnout a vložit je do složky srtm, která se nachází ve složce aplikace GPX Wizard. Data si můžete stáhnout z těchto webových stránek:

http://srtm.csi.cgiar.org/SELECTION/inputCoord.asp

Po načtení stránek si můžete z mapy vybrat jednotlivé čtverce, pro které chcete mít stažená výšková data, viz obrázek 9.

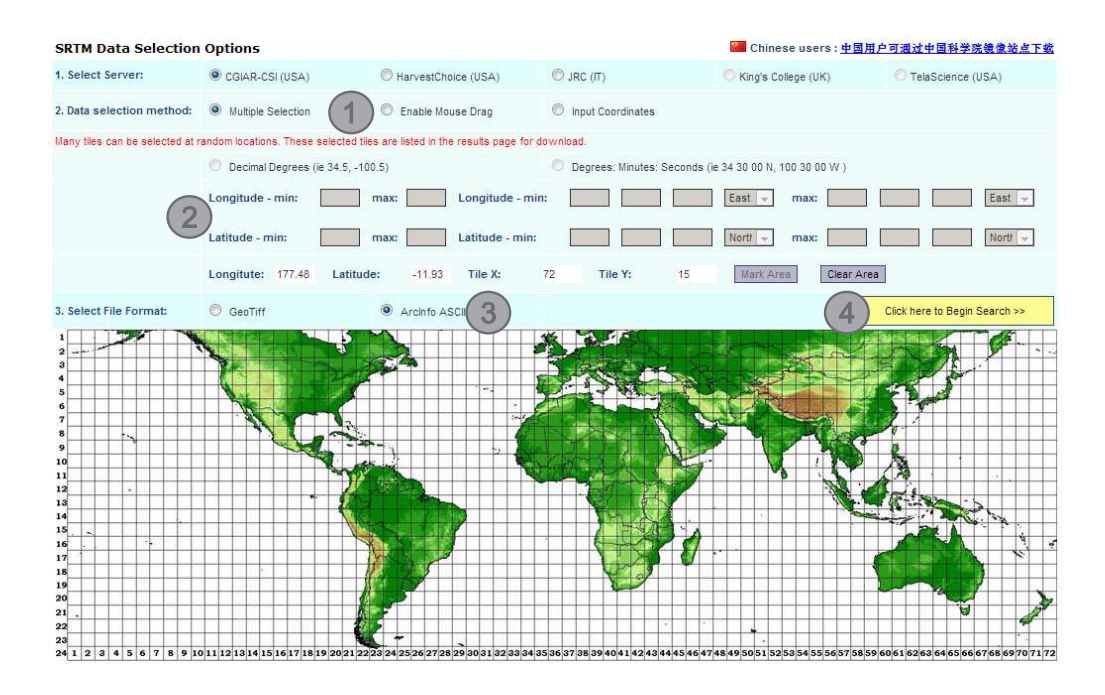

Obrázek 9: Webové stránky CGIAR-CSI SRTM, odkud lze stáhnout výšková data.

Ctverce vyberete jednoduše pomocí kliknutím na ně. Výšková data musíte stáhnout ve formátu ArcInfo ASCII (viz obrázek 9 (3)). Po výběru dat si je vyhledáte pomocí kliknutí na tlačítko viditelné na obrázku 9 (4).

Pokud spustíte vizualizaci nebo transformaci s filtrem Výšky SRTM offline a nebudete mít pro daný záznam stažená výšková data, budete vyzváni k jejich stažení pomocí dialogového okna znázorněného na obrázku 10.

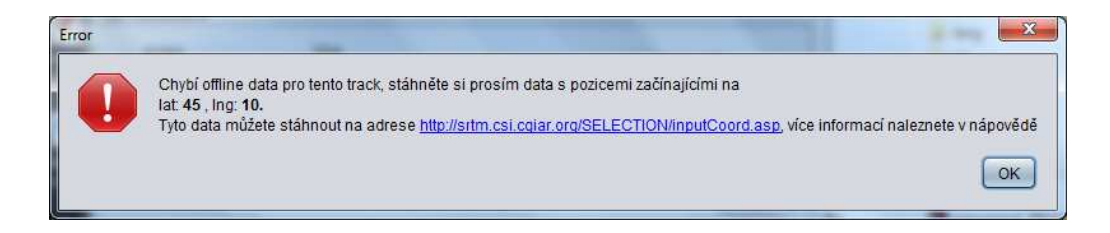

Obrázek 10: Dialogové okno upozorňující na chybějící výšková data pro povrch Země, kde byl nahrán sportovní záznam.

V takovém případě je doporučeno, abyste na webových stránkách pro stažení výškových dat zvolili možnost Input Coordinates (viz obrázek 9 $(1)$ ) a vyplnili pole Longitude a Langitude podle obrázku 11.

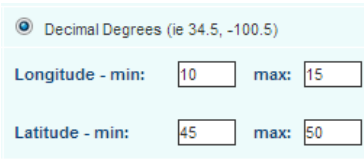

Obrázek 11: Stažení výškových dat po výzvě aplikace GPX Wizard viditelné na obrázku 10.

Po vyhledání dat pomocí výše zmíněného postupu se zobrazí detail na vybranou oblast (viz obrázek 12), kde jsou informace o oblasti znázorněny číslem 1. Samotná výšková data se stáhnou po kliknutí na jednu z nabízených forem přístupu (viz obrázek 12 $(2)$ ).

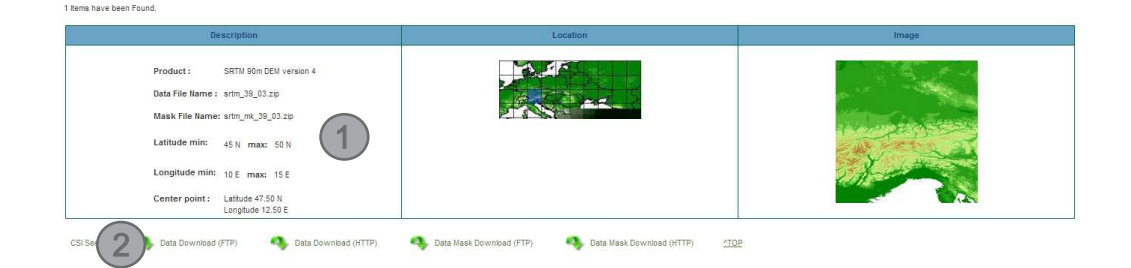

Obrázek 12: Detail na vybranou oblast

Data se stáhnou v ZIP archivu, po jeho rozbalení stačí zkopírovat ASC soubor do složky srtm, která se nachází ve složce s aplikací. Jakmile bude soubor s výškovými daty ve složce srtm, aplikace s ním začne pracovat, to znamená, že pokud po zobrazení varovného dialogu (viz obrázek 10) vložíte do složky požadovaný soubor s výškovými daty a až poté kliknete na tlačítko OK, bude u záznamů výška nahrazena.

### 7.2 Nahrazení rychlostí

Některé GPS trasovače nezaznamenávají rychlost a pokud ano, je často nepřesná. Tento filtr tedy dopočítává rychlost pomocí vzdálenosti mezi sousedními body. Pokud tento filtr používáte v sadě s ostatními, je doporučováno ho umístit jako poslední.

#### 7.3 Filtrace stání

Při snímání polohy pomocí trasovače a současného stání na místě vzniká "nvezaa", která je zpasobená nepresným meremini. Tento mor odstranuje "nveza", zdy" pomocí volby poloměru kruhu, který je postupně aplikován na všechny hvězda", která je způsobena nepřesným měřením. Tento filtr odstraňuje "hvě-<br>dví" nemecí velky peleměny limby, který je pectuaně eplikavín ne věcebov body, přičemž pokud následující bod leží v poloměru aktuálního bodu, je odstraněn. Proto se musí volit poloměr v rozumných hodnotách a v závislostech na daných sportech, jinak by tento filtr zasahoval i do míst, kde docházelo k pohybu. Na obrázku 13 je vidět rozdíl mezi záznamem bez použití filtru a po aplikaci filtru.

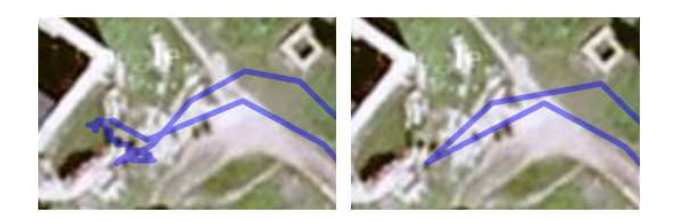

Obrázek 13: Rozdíl mezi záznamy při použití filtru Filtrace stání. Obrázek vlevo představuje záznam bez použití filtru, obrázek vpravo s filtrem o poloměru 15 metrů.

#### 7.4 Průměr výšky

Tento filtr umožňuje vyhlazení nadmořských výšek pomocí aproximace k okolním bodům. U filtru se nastavuje časové rozpětí intervalu. To znamená, že pokud zvolíte interval 15 vteřin, vezmou se všechny body v časovém rozmezí  $\pm 15$  vteřin a z těchto bodů bude zprůměrována výška, která bude dosazena do aktuálního bodu. Filtr potřebuje mít nastavené větší intervaly, aby byl výsledek filtru viditelný, to protože nadmořská výška se nemění tak rychle jako například poloha nebo rychlost. Nevýhodou filtru je, že může oříznout vrcholky hor, jak je vidět na obrázku 14.

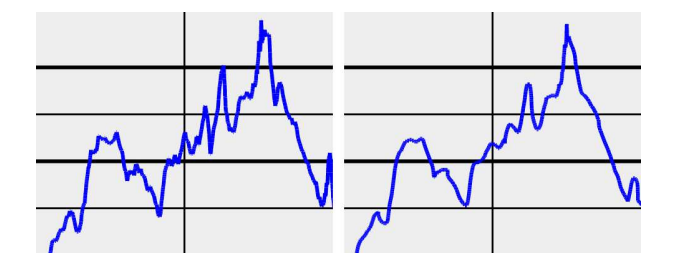

Obrázek 14: Rozdíl mezi záznamy při použití filtru Průměr výšky. Graf vlevo představuje záznam bez použití filtru, graf vpravo s filtrem o intervalu 60 vteřin.

### 7.5 Průměr odskoky

Tento filtr pracuje na stejném principu jako předchozí s tím rozdílem, že tento filtr průměruje polohu jednotlivých bodů. Filtr slouží především k potlačení odskoků způsobených chybovostí snímání dat pomocí GPS snímačů. Ukázka vyhlazení odskoku lze vidět na obrázku 15. Interval se musí volit opatrně, jelikož při větších intervalech se trasa narovnává, viz obrázek 16.

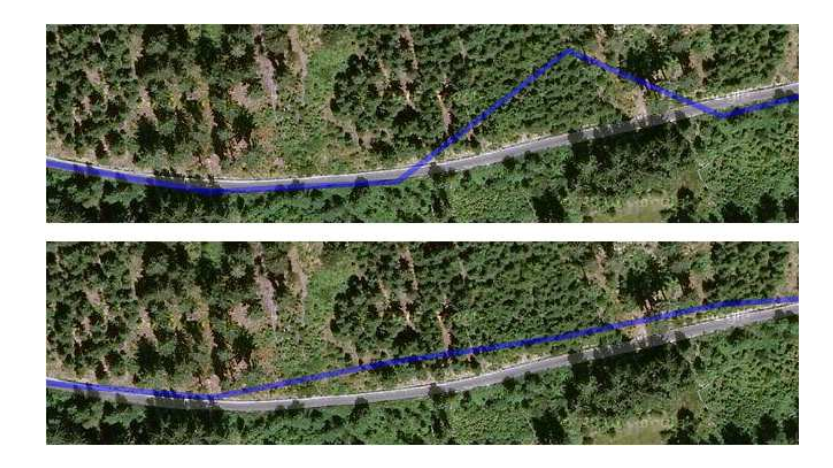

Obrázek 15: Vyhlazení záznamu po odskoku. Na prvním obrázku je trasa s odskokem, na druhém je po jeho vyhlazení.

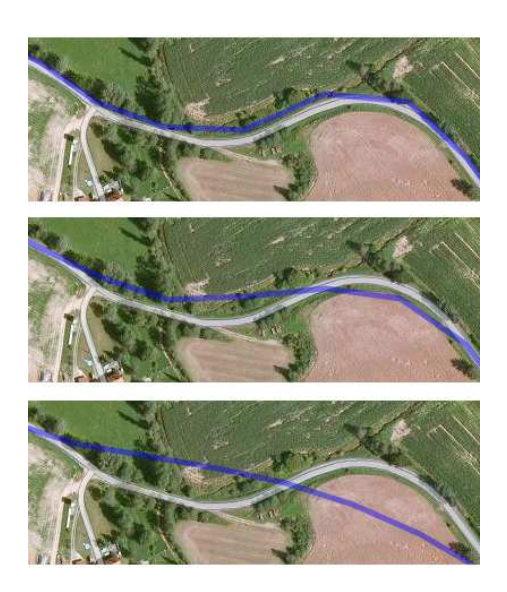

Obrázek 16: Rozdíl mezi záznamy při použití filtru Průměr odskoky. Obrázek nahoře představuje záznam bez použití filtru, obrázek uprostřed s filtrem o intervalu 15 vteřin a obrázek dole s filtrem o intervalu 30 vteřin.

## 7.6 Průměr rychlost

Filtr pracující na stejném principu jako dva předchozí. Tento filtr vyhlazuje rychlost pomocí zprůměrování rychlosti v okolních bodech.

## Příloha B – Obsah CD

Uvnitř přiloženého CD se nachází:

- Složka zdrojové soubory aplikace Uvnitř složky se nachází zdrojové soubory v hierarchii uložené pro vložení do vývojového prostředí Eclipse.
- Složka zdrojové soubory textu Zdrojové soubory textu bakalářské práce.
- PDF soubor bakalářská práce PDF s bakalářskou prací včetně příloh.
- Archiv gpxwizard funkční aplikace GPX Wizard včetně SRTM dat pro Českou republiku.